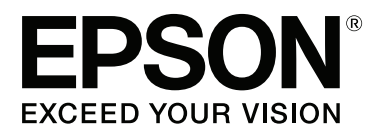

# **Uživatelská příručka**

NPD4965-00 CS

## <span id="page-1-0"></span>**Autorská práva a ochranné známky**

## **Autorská práva a ochranné známky**

Bez předchozího písemného povolení společnosti Seiko Epson Corporation je zakázáno reprodukovat libovolnou část této publikace, ukládat ve vyhledávacím systému nebo přenášet libovolnou formou nebo prostředky, a to elektronicky, mechanicky, kopírováním, nahráváním nebo jakýmkoli jiným způsobem. Společnost neponese přímou odpovědnost za použití zde uvedených informací. Neodpovídá ani za případné škody plynoucí z použití zde uvedených informací. Informace, které jsou zde obsaženy, jsou určeny výhradně k použití při práci s výrobkem společnosti Epson. Společnost Epson neodpovídá za důsledky použití těchto informací při práci s jinými výrobky.

Společnost Seiko Epson Corporation ani její pobočky nenesou vůči kupujícímu nebo třetím stranám žádnou odpovědnost za škody, ztráty, náklady nebo výdaje způsobené kupujícímu nebo třetím stranám jako důsledek náhodného či nesprávného použití tohoto produktu, neodborné úpravy, opravy či změny produktu nebo nedodržení pokynů pro obsluhu a údržbu dodaných společností Seiko Epson Corporation (mimo USA).

Společnost Seiko Epson Corporation a její dceřiné společnosti neodpovídají za žádné škody nebo problémy způsobené použitím jakéhokoli příslušenství nebo spotřebního materiálu, na nichž není uvedeno označení originálních produktů Original Epson Products nebo Epson Approved Products od společnosti Seiko Epson Corporation.

Společnost Seiko Epson Corporation nezodpovídá za žádné škody způsobené elektromagnetickým rušením vzniklým v důsledku použití kabelů rozhraní, které nejsou označeny jako schválené produkty Epson Approved Products společnosti Seiko Epson Corporation.

EPSON® je registrovaná ochranná známka a EPSON EXCEED YOUR VISION nebo EXCEED YOUR VISION jsou ochranné známky společnosti Seiko Epson Corporation.

PRINT Image Matching™ a logo PRINT Image Matching jsou ochranné známky společnosti Seiko Epson Corporation. Copyright © 2001 Seiko Epson Corporation. All rights reserved.

Intel® je registrovaná ochranná známka společnosti Intel Corporation.

PowerPC® je registrovaná ochranná známka společnosti International Business Machines Corporation.

Microsoft®, Windows® a Windows Vista® jsou registrované ochranné známky společnosti Microsoft Corporation.

Apple®, Macintosh®, Mac OS® a OS X® jsou registrované ochranné známky společnosti Apple Inc.

Adobe, Adobe Reader, Acrobat a Photoshop jsou ochranné známky společnosti Adobe systems Incorporated, které mohou být v rámci některých jurisdikcí registrované.

*Obecná poznámka: Další zde použité názvy produktů slouží pouze k identifikačním účelům a mohou být ochrannými známkami příslušných vlastníků. Společnost Epson se vzdává všech práv na tyto značky.*

Copyright © 2013 Seiko Epson Corporation. All rights reserved.

Obsah této příručky a specifikace tohoto přístroje se mohou bez upozornění změnit.

## **Obsah**

## **[Autorská práva a ochranné známky](#page-1-0)**

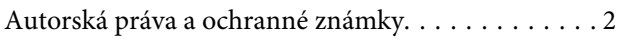

### **[Úvod](#page-4-0)**

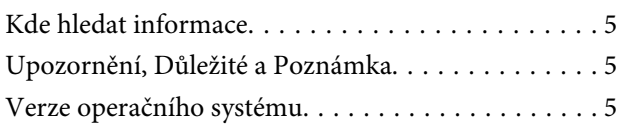

## **[Důležité pokyny](#page-6-0)**

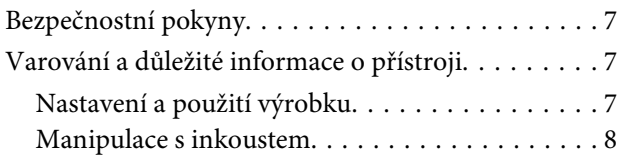

## **[Seznámení s výrobkem](#page-8-0)**

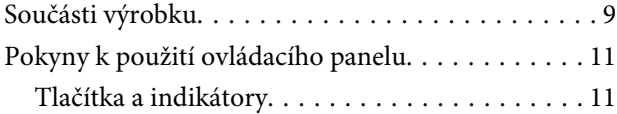

## **[Manipulace s papírem](#page-11-0)**

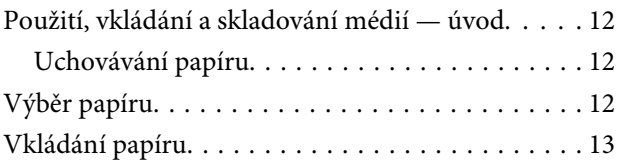

### **[Tisk](#page-14-0)**

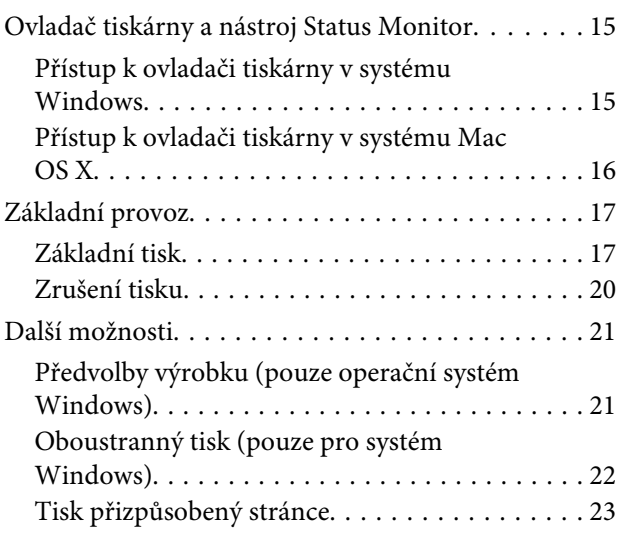

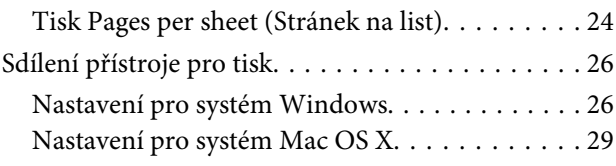

## **[Informace o nádobkách s inkoustem](#page-29-0)**

## **[Doplňování inkoustu](#page-30-0)**

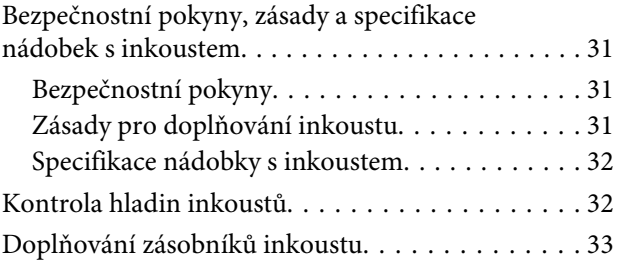

## **[Údržba přístroje a softwaru](#page-35-0)**

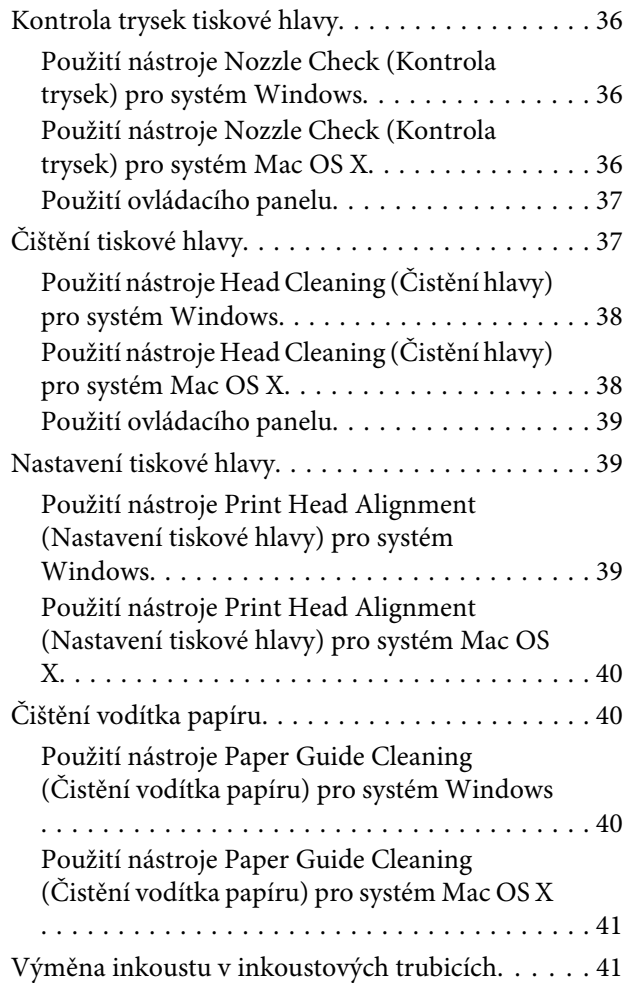

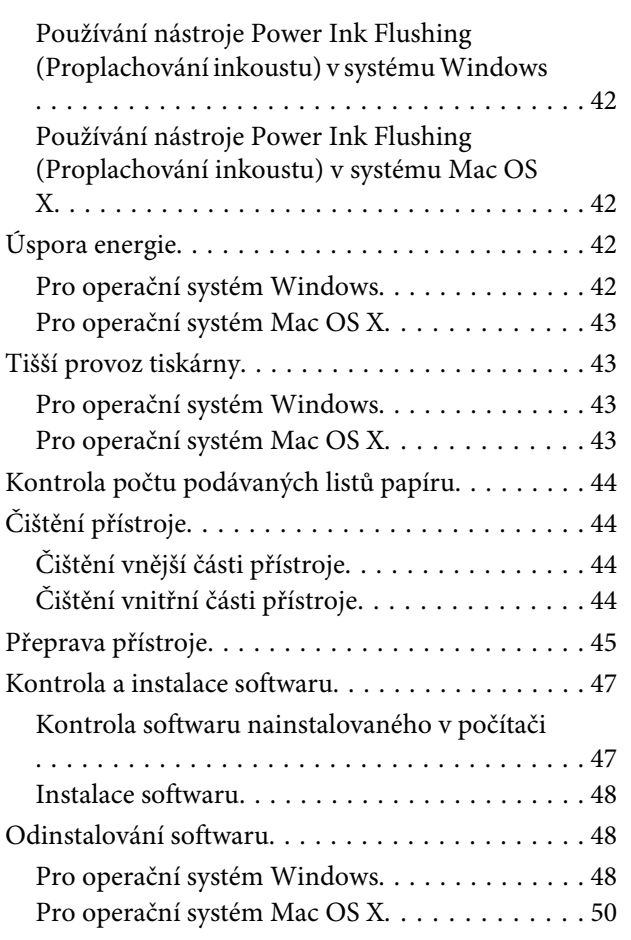

## **[Indikátory chyb](#page-50-0)**

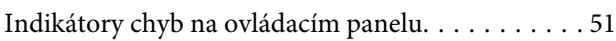

## **[Odstraňování problémů s tiskem](#page-52-0)**

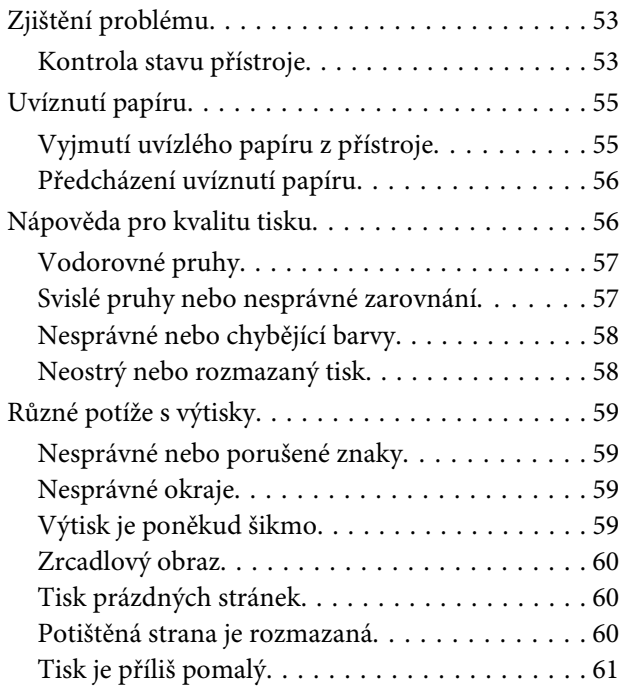

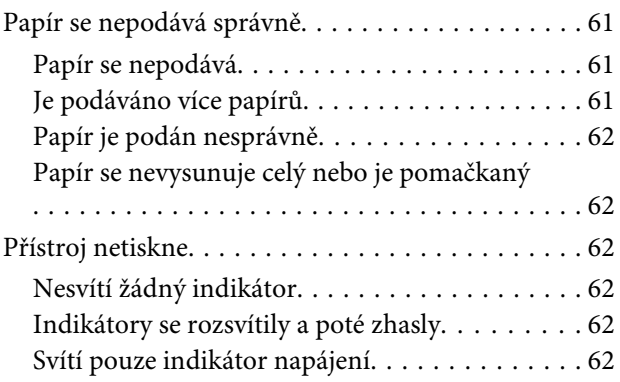

## **[Informace o zařízení](#page-63-0)**

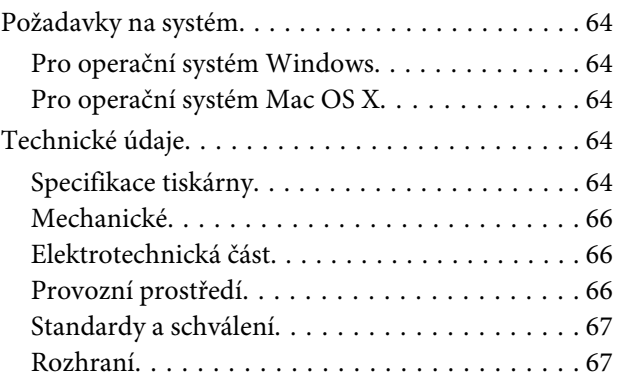

## **[Kde najdete pomoc](#page-67-0)**

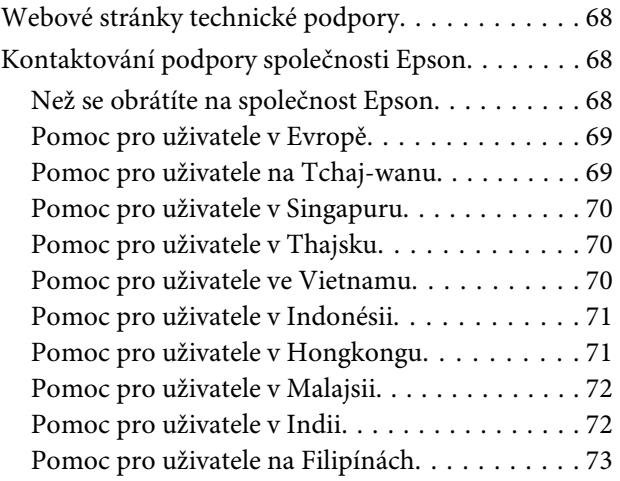

## **[Rejstřík](#page-74-0)**

## <span id="page-4-0"></span>**Úvod**

## **Kde hledat informace**

Nejnovější verze níže uvedených příruček jsou dostupné na stránkách zákaznické podpory společnosti Epson. <http://www.epson.eu/Support> (pro Evropu) <http://support.epson.net/> (mimo Evropu)

### ❏ **Začínáme (tištěný formát):**

Obsahuje informace o nastavení výrobku a instalaci softwaru.

### ❏ **Uživatelská příručka (formát PDF):**

Obsahuje podrobné pokyny pro obsluhu, bezpečný provoz a odstraňování problémů. Tato příručka je určena pro uživatele, kteří výrobek používají s počítačem. Pro zobrazení příručky ve formátu PDF je nutné použít Adobe Reader nebo Adobe Acrobat Reader 5.0 a novější.

## **Upozornění, Důležité a Poznámka**

V následující části je uvedeno označení a význam částí Upozornění, Důležité a Poznámka použitých v této uživatelské příručce.

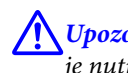

!*Upozornění*

*je nutno pečlivě dodržovat, aby nedošlo ke zranění.*

### c*Důležité*

*je nutné respektovat, aby nedošlo k poškození zařízení.*

*Poznámka*

*obsahuje užitečné tipy pro práci s výrobkem.*

## **Verze operačního systému**

V této příručce jsou použity následující zkratky.

- ❏ Windows 8 znamená operační systém Windows 8, Windows 8 Pro a Windows 8.1.
- ❏ Windows 7 znamená operační systém Windows 7 Home Basic, Windows 7 Home Premium, Windows 7 Professional a Windows 7 Ultimate.
- ❏ Windows Vista znamená operační systém Windows Vista Home Basic Edition, Windows Vista Home Premium Edition, Windows Vista Business Edition, Windows Vista Enterprise Edition a Windows Vista Ultimate Edition.
- ❏ Windows XP znamená operační systém Windows XP Home Edition, Windows XP Professional x64 Edition a Windows XP Professional.
- ❏ Mac OS X 10.9.x v této příručce znamená operační systém OS X Mavericks a Mac OS X 10.8.x znamená operační systém OS X Mountain Lion. Mac OS X dále znamená operační systém Mac OS X 10.9.x, Mac OS X 10.8.x, Mac OS X 10.7.x, Mac OS X 10.6.x a Mac OS X 10.5.8.

## <span id="page-6-0"></span>**Důležité pokyny**

## **Bezpečnostní pokyny**

Pro zajištění bezpečného používání tohoto výrobku si přečtěte tyto pokyny a postupujte podle nich. Tuto příručku uchovejte pro pozdější použití. Dbejte rovněž na všechna varování a pokyny uvedené na výrobku.

- ❏ Napájecí kabel dodaný s produktem používejte pouze pro napájení tohoto výrobku, nikoli pro jiná zařízení. Použití jiného než dodaného napájecího kabelu s tímto výrobkem nebo použití dodaného napájecího kabelu s jiným zařízením může způsobit úraz elektrickým proudem.
- ❏ Zkontrolujte, zda kabel pro napájení střídavým proudem odpovídá místním bezpečnostním předpisům.
- ❏ Kromě konkrétních situací popsaných v příručkách k výrobku se za žádných okolností sami nepokoušejte o demontáž, úpravy nebo opravy napájecího kabelu, zástrčky, tiskárny nebo doplňků.
- ❏ V následujících případech odpojte výrobek od elektrické sítě a svěřte kvalifikovanému servisnímu technikovi: Napájecí kabel nebo zástrčka je poškozena; do výrobku pronikla kapalina; výrobek upadl nebo byla poškozena jeho skříň, výrobek nefunguje normálně nebo vykazuje výraznou změnu funkčnosti. Nenastavujte ovládací prvky, které nejsou popsány v provozních pokynech.
- ❏ Výrobek umístěte v blízkosti elektrické zásuvky, kde lze snadno vytáhnout napájecí kabel.
- ❏ Výrobek neumísťujte ani neskladujte venku, v silně znečištěném nebo prašném prostředí, v blízkosti vody, tepelných zdrojů ani na místech vystaveným otřesům, vibracím, vysokým teplotám nebo vlhkosti.
- ❏ Dbejte na to, aby se na výrobek nevylila kapalina, a nemanipulujte s výrobkem mokrýma rukama.

## **Varování a důležité informace o přístroji**

Pozorně si pročtěte tyto pokyny a řiďte se jimi, aby nedošlo k poškození výrobku nebo škodám na majetku. Tuto příručku uchovejte pro pozdější použití.

### **Nastavení a použití výrobku**

- ❏ Neblokujte ani nezakrývejte ventilační a jiné otvory výrobku.
- ❏ Používejte pouze typ napájecího zdroje, který je vyznačen na štítku výrobku.
- ❏ Nepoužívejte zásuvky zapojené v okruhu, ve kterém jsou zapojeny kopírky nebo větrací systémy, které se pravidelně zapínají a vypínají.
- ❏ Nepoužívejte elektrické zásuvky ovládané pomocí nástěnných spínačů nebo automatických vypínačů.
- ❏ Nevystavujte žádnou ze součástí počítačového systému působení případných zdrojů elektromagnetického rušení, například reproduktorů nebo základnových jednotek bezdrátových telefonů.
- <span id="page-7-0"></span>❏ Napájecí kabely je třeba chránit proti odření, proříznutí, zkroucení a zauzlení a jiným způsobům poškození. Nepokládejte na napájecí kabel ani na adaptér žádné předměty. Na napájecí kabel se nesmí šlapat ani se nesmí přes něj přejíždět. Obzvláště dbejte na to, aby napájecí kabely nebyly na svých koncích a v místech vstupu do transformátoru a výstupu z transformátoru zkrouceny.
- ❏ Jestliže výrobek napájíte prodlužovacím kabelem, zkontrolujte, zda celkový odběr všech zařízení zapojených přes prodlužovací kabel nepřesahuje povolenou hodnotu proudu pro tento kabel. Zkontrolujte také, zda celkový příkon všech zařízení zapojených do elektrické zásuvky nepřekračuje maximální proud této zásuvky.
- ❏ Chcete-li používat výrobek v Německu, musí být instalace v budově chráněna 10 nebo 16 ampérovými jističi, aby byla zajištěna odpovídající ochrana před zkratem a výrobek byl dostatečně chráněn.
- ❏ Při připojování výrobku k počítači či jinému zařízení pomocí kabelu dbejte na správné zapojení konektorů. Každý konektor lze zapojit jen jedním způsobem. Pokud konektor připojíte s nesprávnou orientací, mohlo by dojít k poškození propojených zařízení.
- ❏ Umístěte výrobek na rovný pevný povrch, který na všech stranách přesahuje základnu výrobku. Pokud umístíte výrobek ke zdi, ponechejte mezi zadní stranou výrobku a zdí alespoň 10 cm volného prostoru. Výrobek nebude správně pracovat, pokud bude nakloněn nebo postaven našikmo.
- ❏ Výrobek při skladování nebo přepravě neklopte, nestavte jej na bok ani jej nepřevracejte; jinak by mohlo dojít k úniku inkoustu z kazet.
- ❏ Umístěte výrobek tak, aby za ním byl dostatek místa na kabely, a aby bylo možné zcela zvednout přední kryt.
- ❏ Neumisťujte zařízení na místa vystavená náhlým změnám teploty a vlhkosti. Také nevystavujte výrobek přímému slunečnímu světlu, silnému světlu nebo tepelným zdrojům.
- ❏ Nezasouvejte žádné předměty do otvorů ve výrobku.
- ❏ Během tisku nedávejte ruce do výrobku.
- ❏ Nedotýkejte se plochého bílého kabelu a inkoustových trubic uvnitř výrobku.
- ❏ Uvnitř ani v blízkosti výrobku nepoužívejte aerosolové čističe, které obsahují hořlavé plyny. Mohl by vzniknout požár.
- ❏ Nepohybujte tiskovou hlavou rukou; v opačném případě můžete výrobek poškodit.
- ❏ Výrobek vždy vypínejte tlačítkem P. Neodpojujte a nevypínejte výrobek, dokud indikátor P nepřestane blikat.
- ❏ Před přepravou výrobku zkontrolujte, zda je tisková hlava v základní poloze (úplně vpravo).
- ❏ Pokud inkoust v některém zásobníku nedosahuje po spodní čáru, brzy inkoust doplňte. Když se hladina inkoustu nachází pod spodní čarou na zásobnících, mohlo by při dalším používání přístroje dojít k jeho poškození.
- ❏ Pokud výrobek nebudete delší dobu používat, odpojte napájecí kabel od elektrické zásuvky.

### **Manipulace s inkoustem**

Veškeré bezpečnostní pokyny a varování/důležité informace týkající se přístroje jsou uvedeny v příslušné části.

 $\rightarrow$  ["Doplňování inkoustu" na str. 31](#page-30-0)

## <span id="page-8-0"></span>**Seznámení s výrobkem**

## **Součásti výrobku**

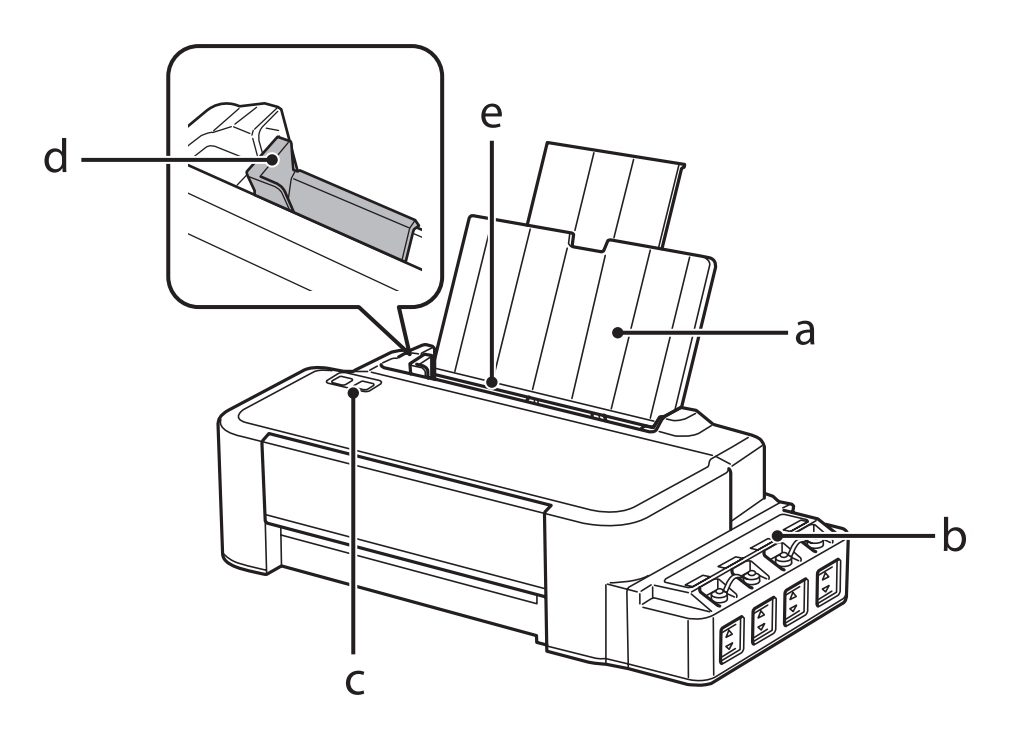

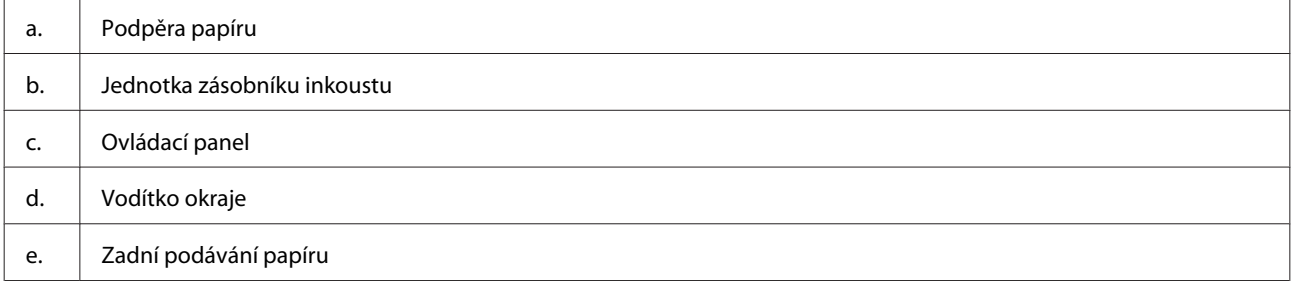

### **Seznámení s výrobkem**

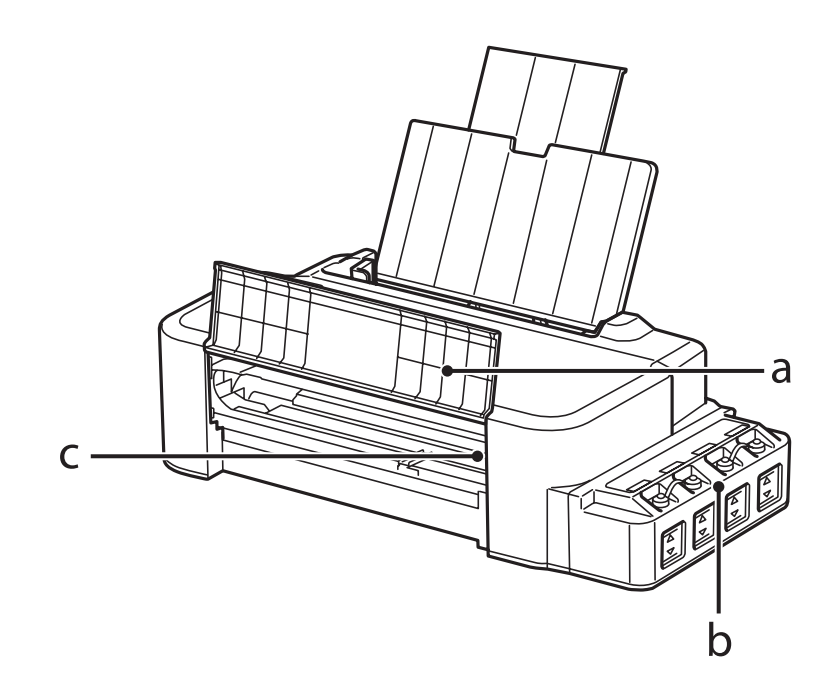

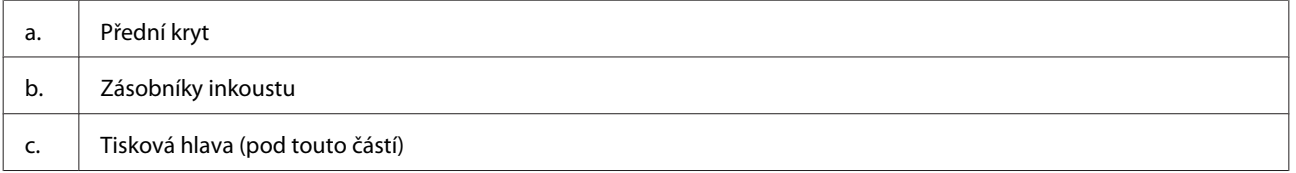

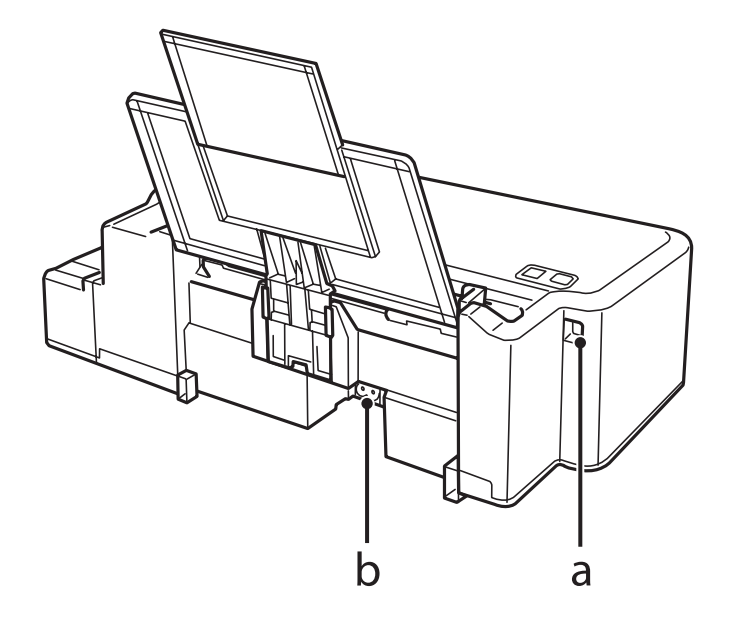

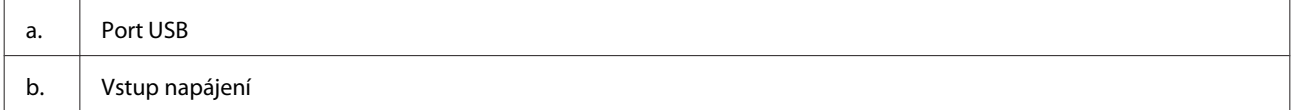

## <span id="page-10-0"></span>**Pokyny k použití ovládacího panelu**

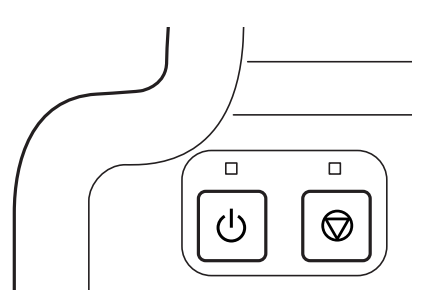

## **Tlačítka a indikátory**

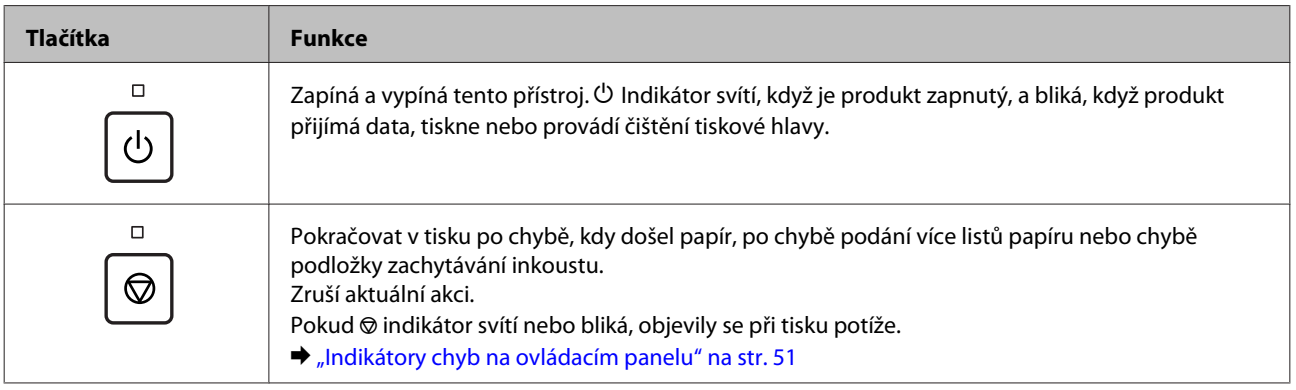

## <span id="page-11-0"></span>**Manipulace s papírem**

## **Použití, vkládání a skladování médií — úvod**

Pro dosažení optimálních výsledků tisku je třeba dbát následujících bodů.

#### *Poznámka:*

- ❏ *Vložte papír do zadního podávání papíru tiskovou stranou dolů. Další informace najdete v dokumentaci dodané s papírem.*
- ❏ *Pokud je papír zvlněný, před vložením do tiskárny ho vyrovnejte nebo lehce prohněte opačným směrem. Tisk na zvlněný papír se může rozmazat.*

## **Uchovávání papíru**

Ihned po dokončení tisku vraťte nepoužitý papír do původního balíku. Nepoužitý papír a výtisky chraňte před vysokou teplotou, vlhkostí a přímým slunečním světlem.

## **Výběr papíru**

Kapacita podavače pro papír a jiná média je uvedena v následující tabulce.

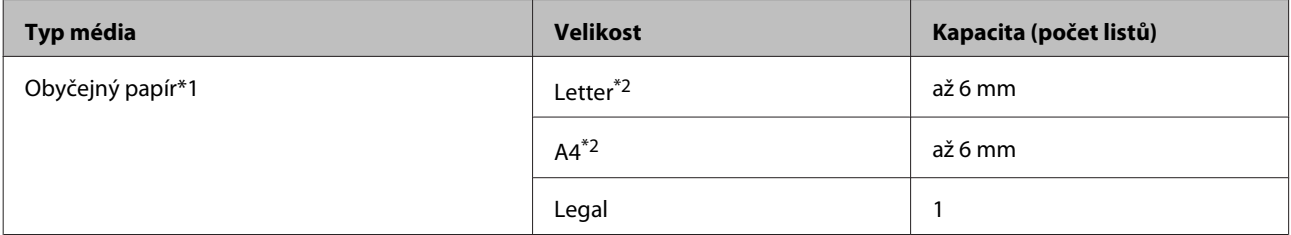

 $*1$  Papír o gramáži 64 g/m<sup>2</sup> (17 lb) až 90 g/m<sup>2</sup> (24 lb).

\*2 Kapacita pro ruční oboustranný tisk je 15 listů.

#### *Poznámka:*

*Dostupnost speciálních médií se liší podle oblasti. Aktuální informace o dostupnosti těchto médií v určité oblasti získáte prostřednictvím podpory společnosti Epson.*

& *["Webové stránky technické podpory" na str. 68](#page-67-0)*

## <span id="page-12-0"></span>**Vkládání papíru**

Obálky vkládejte následujícím způsobem:

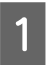

A Vysuňte podporu papíru.

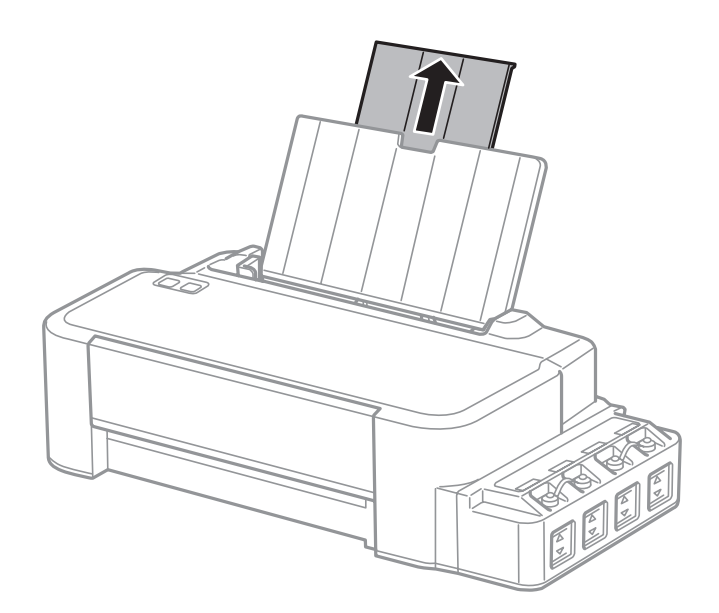

- Posuňte vodítko okraje doleva.
- C Provětrejte stoh papíru a potom sklepáním na rovném povrchu srovnejte okraje.
- D Vložte papír tiskovou stranou nahoru k pravému okraji zadního podavače papíru.

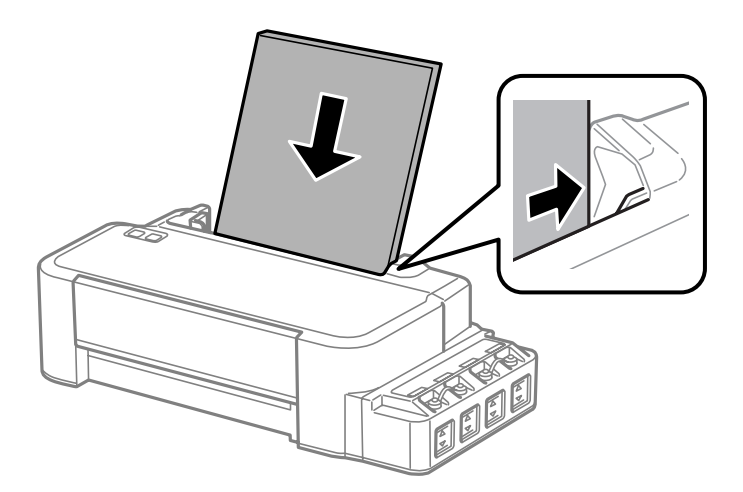

### *Poznámka:*

*Papír do zadního podavače papíru vždy vkládejte kratší stranou jako první, a to i v případě, že tiskněte v orientaci na šířku.*

**E Posuňte vodítko okraje k levé hraně papíru, ale ne příliš těsně.** 

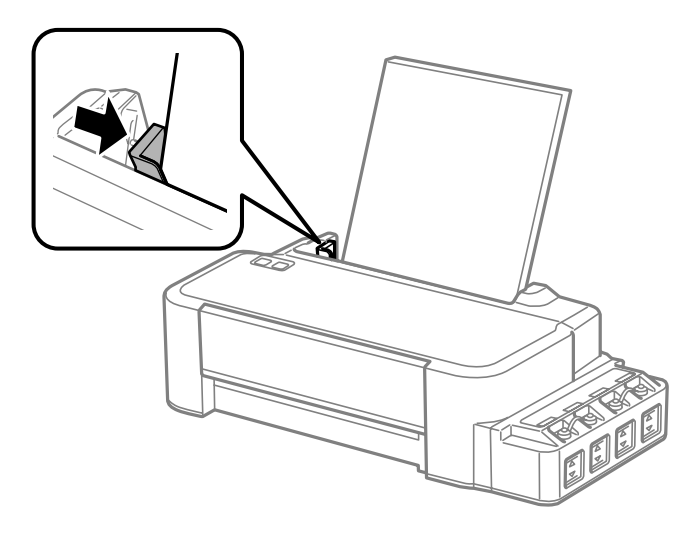

#### *Poznámka:*

- ❏ *Před výrobkem ponechejte dostatek volného místa k vysunutí celého papíru.*
- ❏ *Nevkládejte papír nad* H *značku šipky uvnitř vodítka okraje.*
	- & *["Výběr papíru" na str. 12](#page-11-0)*

## <span id="page-14-0"></span>**Ovladač tiskárny a nástroj Status Monitor**

Ovladač tiskárny umožňuje zvolit celou řadu nastavení pro maximální kvalitu tisku. Nástroj Status Monitor a nástroje tiskárny slouží pro kontrolu přístroje a jeho údržbu.

### *Poznámka uživatele operačního systému Windows:*

- ❏ *Ovladač tiskárny automaticky vyhledá a nainstaluje nejnovější verzi ovladače tiskárny z webu společnosti Epson. Klepněte na tlačítko Software Update (Aktualizace softwaru) v okně Maintenance (Údržba) ovladače tiskárny a poté postupujte podle pokynů na obrazovce. Pokud se toto tlačítko nezobrazí v okně Maintenance (Údržba), přejděte na All Programs (Všechny programy) nebo Programs (Programy) v nabídce Start systému Windows a zkontrolujte složku EPSON.*
- ❏ *Chcete-li změnit jazyk ovladače, vyberte požadovaný jazyk v nastavení Language (Jazyk) v okně Maintenance (Údržba) ovladače. V závislosti na umístění nemusí být tato funkce k dispozici.*

## **Přístup k ovladači tiskárny v systému Windows**

Ovladač tiskárny lze otevřít téměř ze všech aplikací systému Windows, nabídky Windows Start nebo taskbar (hlavní panel).

Jestliže ovladače tiskárny otevřete z aplikace, veškerá provedená nastavení se budou vztahovat pouze na používanou aplikaci.

Pokud ovladač tiskárny spustíte z plochy nebo z panelu taskbar (hlavní panel), provedená nastavení se použijí pro všechny aplikace v systému Windows.

Ovladač tiskárny otevřete podle pokynů v následujících částech.

### *Poznámka:*

*Snímky obrazovek v oknech ovladače tiskárny v této Uživatelská příručka pocházejí ze systému Windows 7.*

### **Z aplikací systému Windows**

A V nabídce File (Soubor) klepněte na položku **Print (Tisk)** nebo **Print Setup (Nastavení tisku)**.

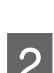

V zobrazeném okně klepněte na Printer (Tiskárna), Setup (Instalační program), Options (Možnosti), Preferences (Předvolby) nebo Properties (Vlastnosti). (Podle aplikace může být nutné klepnout na kombinaci těchto tlačítek.)

## <span id="page-15-0"></span>**Z pracovní plochy**

### ❏ **Windows 8**:

Vyberte možnost **Desktop (Plocha)**, **Settings (Nastavení)** symbol a **Control Panel (Ovládací panely)**. Poté vyberte možnost **Devices and Printers (Zařízení a tiskárny)** v kategorii **Hardware and Sound (Hardware a zvuk)**. Klepněte pravým tlačítkem na přístroj nebo přístroj stiskněte a podržte a vyberte položku **Printing preferences (Předvolby tisku)**.

### ❏ **Windows 7:**

Klepněte na tlačítko Start a vyberte položku **Devices and Printers (Zařízení a tiskárny)**. Klepněte pravým tlačítkem na přístroj a vyberte položku **Printing preferences (Předvolby tisku)**.

### ❏ **Windows Vista:**

Klepněte na tlačítko Start, vyberte položku **Control Panel (Ovládací panely)** a poté v kategorii **Hardware and Sound (Hardware a zvuk)** zvolte položku **Printer (Tiskárna)**. Vyberte přístroj a klepněte na položku **Select printing preferences (Vybrat předvolby tisku)**.

❏ **Windows XP:**

Klepněte na tlačítko **Start**, **Control Panel (Ovládací panely)**, (**Printers and Other Hardware (Tiskárny a další hardware)**), poté **Printers and Faxes (Tiskárny a faxy)**. Vyberte přístroj a poté v nabídce File (Soubor) klepněte na položku **Printing Preferences (Předvolby tisku)**.

### **Přes ikonu zástupce na panelu taskbar (hlavní panel)**

Klepněte pravým tlačítkem myši na ikonu v panelu taskbar (hlavní panel) a poté zvolte položku **Printer Settings (Nastavení tiskárny)**.

Pro přidání ikony zástupce do panelu taskbar (hlavní panel) systému Windows nejdříve získejte přístup k ovladači tiskárny z nabídky Start způsobem popsaným výše. Poté klepněte na kartu **Maintenance (Údržba)** a na tlačítko **Monitoring Preferences (Předvolby sledování)**. V okně Monitoring Preferences (Předvolby sledování) zaškrtněte políčko **Shortcut Icon (Ikona zástupce)**.

### **Získávání informací v elektronické nápovědě**

V okně ovladače tiskárny zkuste provést některý z následujících postupů.

- ❏ Klepněte pravým tlačítkem na položku a poté klepněte na položku **Help (Nápověda)**.
- ❏ Klepněte na tlačítko v pravé horní části okna a poté klepněte na položku (platí pouze systém Windows XP).

## **Přístup k ovladači tiskárny v systému Mac OS X**

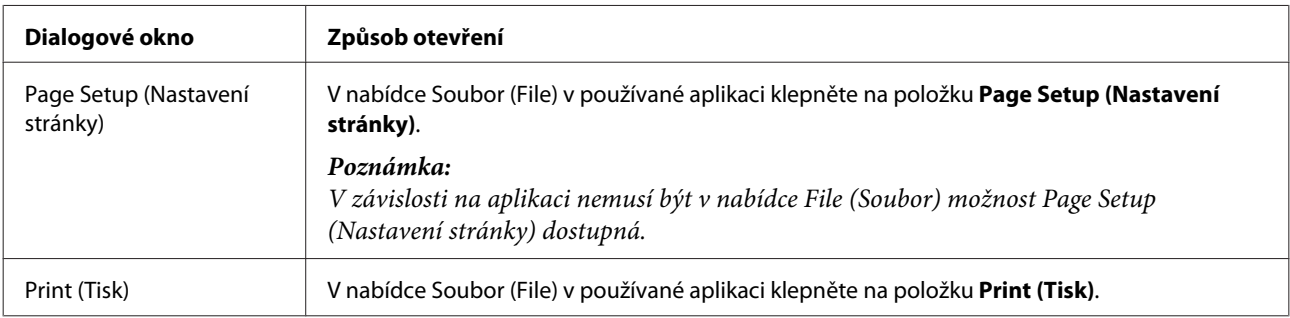

V následující tabulce najdete informace o otevření dialogového okna ovladače tiskárny.

<span id="page-16-0"></span>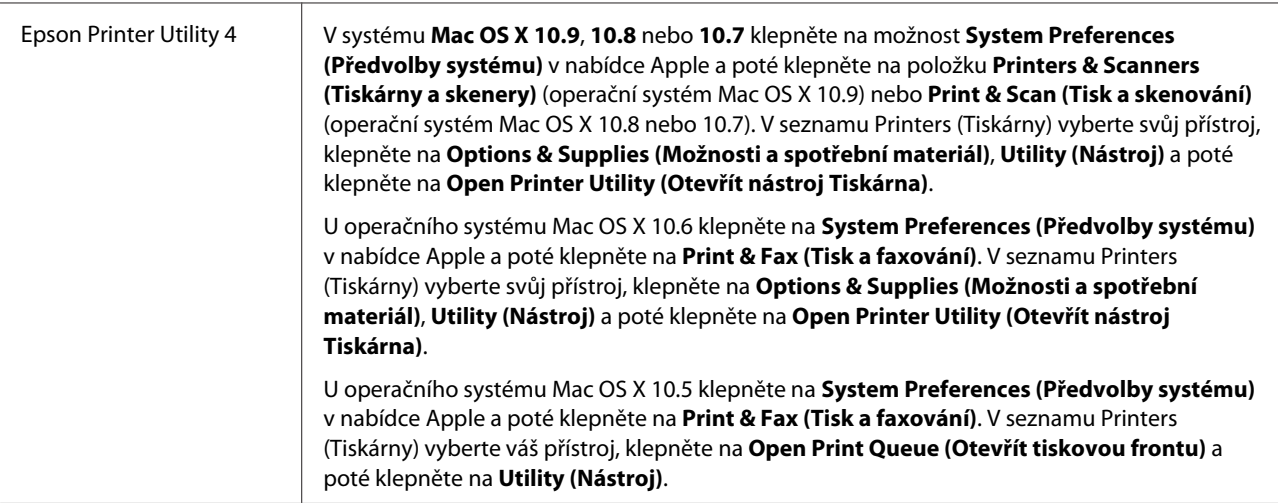

## **Základní provoz**

## **Základní tisk**

```
Poznámka:
```
- ❏ *Před zahájením tisku vložte papír řádným způsobem.*
	- & *["Vkládání papíru" na str. 13](#page-12-0)*
- ❏ *Oblast tisku je popsána v následující části.* & *["Oblast tisku" na str. 65](#page-64-0)*
- ❏ *Po dokončení nastavení vytiskněte jeden zkušební list a před tiskem celé úlohy si výsledek prohlédněte.*

### **Základní nastavení přístroje v systému Windows**

**A Otevřete soubor, který chcete vytisknout.** 

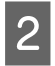

 $\overline{2}$  Spusťte ovladač tiskárny.

& ["Přístup k ovladači tiskárny v systému Windows" na str. 15](#page-14-0)

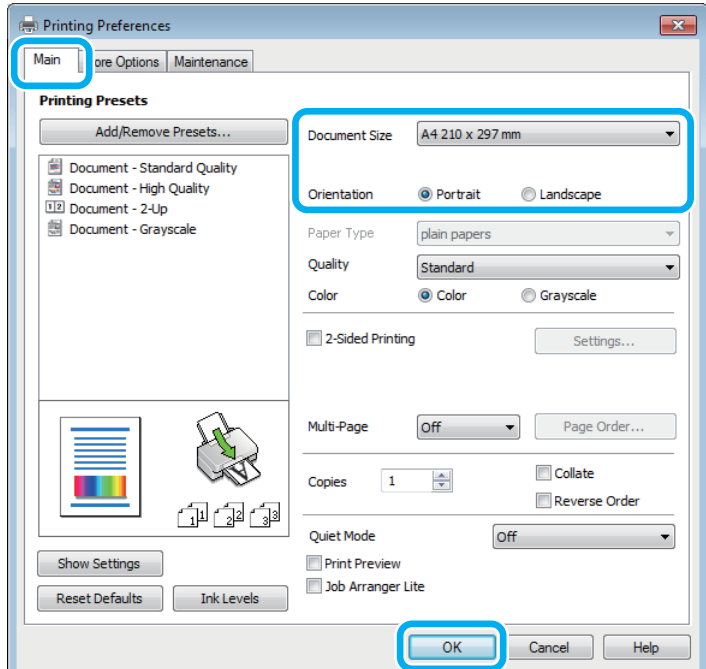

C Klepněte na kartu **Main (Hlavní)**.

D Zvolte příslušné nastavení v poli Document Size (Velikost papíru). Můžete také definovat vlastní velikost papíru. Podrobnosti naleznete v elektronické nápovědě.

E Výběrem možnosti **Portrait (Na výšku)** nebo **Landscape (Na šířku)** změňte orientaci výtisku.

**F** Klepnutím na tlačítko **OK** zavřete okno nastavení tiskárny.

#### *Poznámka:*

*Chcete-li provést změny rozšířených nastavení, přečtěte si odpovídající odstavec.*

Zahajte tisk do souboru.

### **Základní nastavení přístroje v systému Mac OS X**

*Poznámka:*

*Kopie oken ovladače tiskárny v této části jsou z operačního systému Mac OS X 10.7.*

Otevřete soubor, který chcete vytisknout.

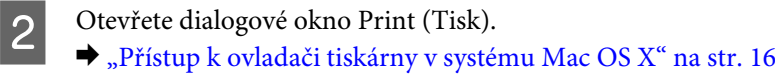

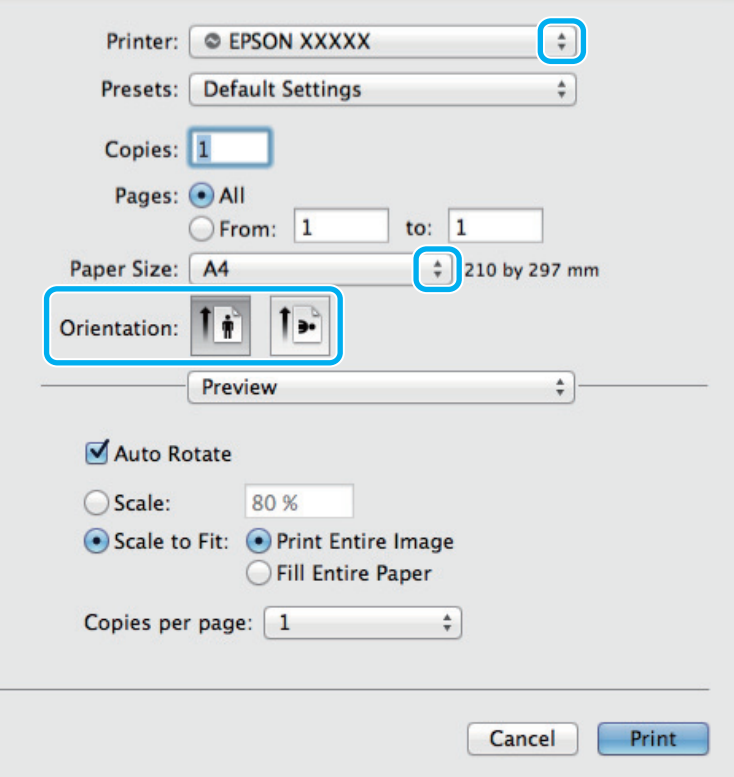

#### *Poznámka:*

*Pokud je zobrazeno zjednodušené dialogové okno, klepnutím na tlačítko Show Details (Zobrazit podrobnosti) (operační systém Mac OS X 10.9, 10.8 nebo 10.7) nebo na tlačítko* d*(operační systém Mac OS X 10.6 nebo 10.5) rozbalte toto dialogové okno.*

C Vyberte používanou tiskárnu jako nastavení Printer (Tiskárny).

#### *Poznámka:*

*V závislosti na aplikaci nemusí být některé položky v tomto okně dostupné. V takovém případě klepněte v nabídce File (Soubor) aplikace na možnost Page Setup (Nastavení stránky) a vyberte požadované nastavení.*

D Zvolte příslušné nastavení v poli Paper Size (Velikost papíru).

E Zvolte příslušné nastavení v poli Orientation (Orientace).

<span id="page-19-0"></span>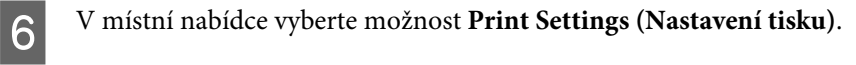

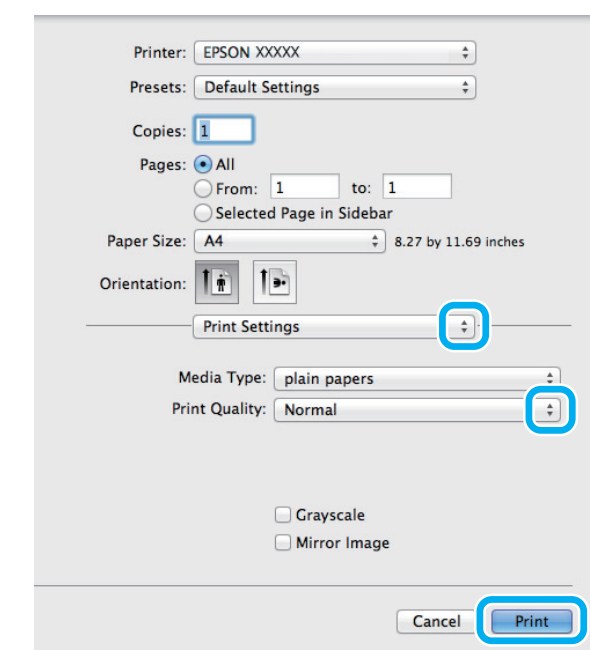

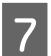

G Klepnutím na tlačítko **Print (Tisk)** zahajte tisk.

## **Zrušení tisku**

Pokud chcete tisk zrušit, postupujte podle následujících pokynů.

### **Pomocí tlačítek přístroje**

Stisknutím tlačítka  $\odot$  lze zrušit probíhající tiskovou úlohu.

### **Pro operační systém Windows**

#### *Poznámka:*

*Nelze zrušit tiskovou úlohu, která již byla zcela odeslána do přístroje. V takovém případě zrušte tiskovou úlohu pomocí přístroje.*

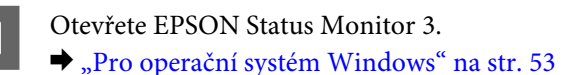

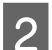

B Klepněte na tlačítko **Print Queue (Tisková fronta)**. Zobrazí se Windows Spooler.

C Klepněte pravým tlačítkem myši na úlohu, kterou chcete stornovat, a vyberte položku **Cancel (Storno)**.

### **Pro operační systém Mac OS X**

Tisková úloha se ruší následujícím způsobem.

<span id="page-20-0"></span>A Klepněte na ikonu požadovaného přístroje v Dock (Molo).

B V seznamu Document Name (Název dokumentu) vyberte dokument, který se tiskne.

C Klepnutím na tlačítko **Delete (Odstranit)** zrušíte tiskovou úlohu.

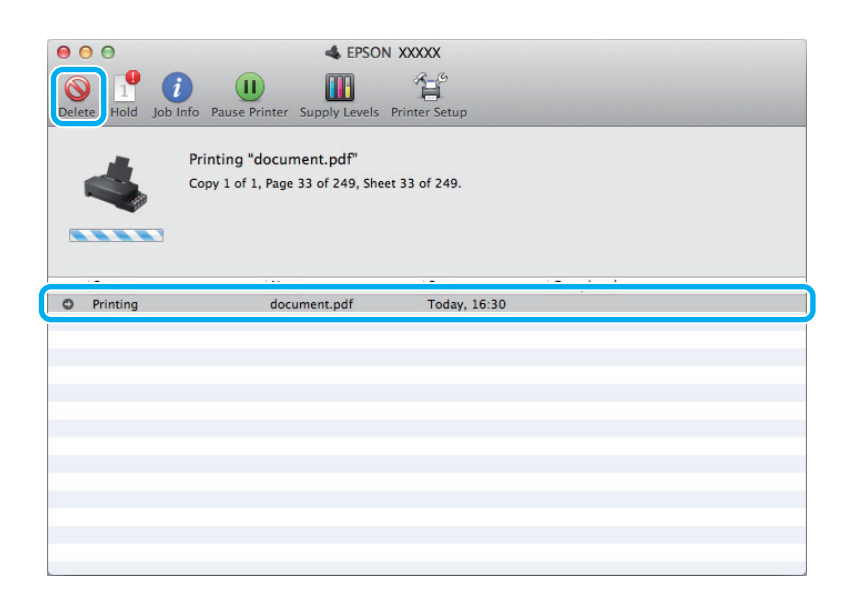

Operační systém Mac OS X 10.9 nebo 10.8: Klepnutím na tlačítko zrušíte tiskovou úlohu.

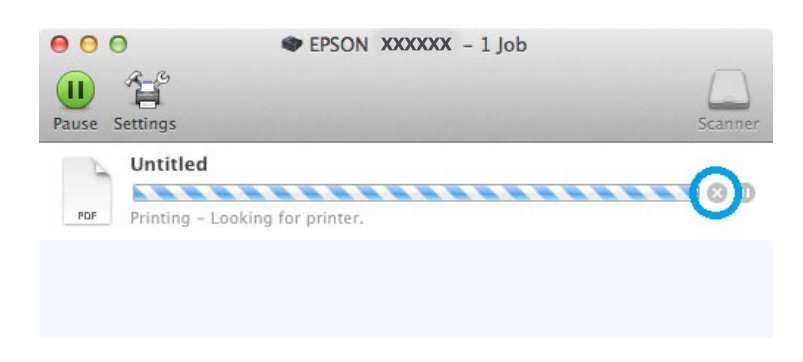

## **Další možnosti**

## **Předvolby výrobku (pouze operační systém Windows)**

Díky předvolbám tisku ovladače tiskárny můžete tisknout jako nic. Můžete si také vytvořit vlastní předvolby.

### **Nastavení přístroje v systému Windows**

Spusťte ovladač tiskárny. & ["Přístup k ovladači tiskárny v systému Windows" na str. 15](#page-14-0)

<span id="page-21-0"></span>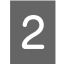

B V kartě Main (Hlavní) zvolte Printing Presets (Předvolby tisku). Přístroj se automaticky nastaví na hodnoty zobrazené v okně.

## **Oboustranný tisk (pouze pro systém Windows)**

Pro tisk na obě strany listu papíru použijte ovladač tiskárny.

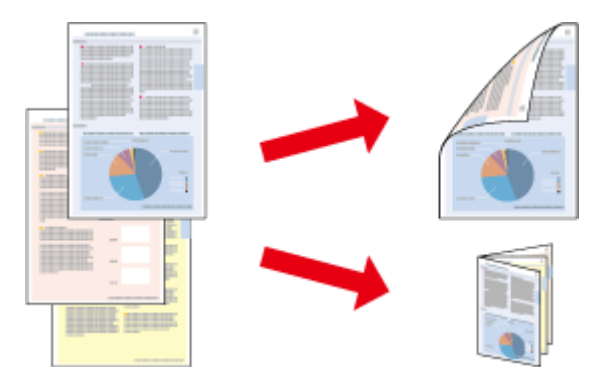

K dispozici jsou dva typy oboustranného tisku: standardní a skládaná brožura.

Oboustranný tisk je dostupný pouze pro následující papíry a velikosti.

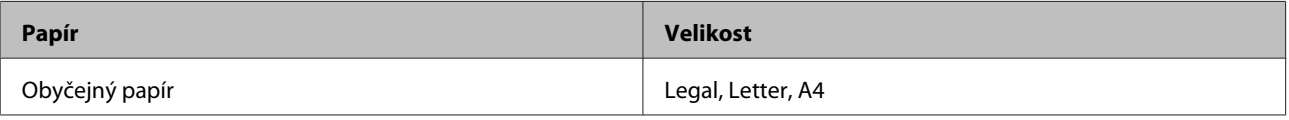

#### *Poznámka:*

- ❏ *Tato funkce není v systému Mac OS X k dispozici.*
- ❏ *Tato funkce nemusí být při určitých nastaveních dostupná.*
- ❏ *Tato funkce nemusí být dostupná při použití tiskárny v síti nebo při použití sdílené tiskárny.*
- ❏ *Kapacita se při oboustranném tisku mění.* & *["Výběr papíru" na str. 12](#page-11-0)*
- ❏ *Používejte pouze typy papíru, které jsou vhodné pro oboustranný tisk. Jinak může dojít k neočekávaným výsledkům tisku.*
- ❏ *Podle typu papíru a množství inkoustu používaného k tisku textu a obrázků může inkoust prosakovat na druhou stranu papíru.*
- ❏ *Při oboustranném tisku se povrch papíru může rozmazat.*
- ❏ *Toto nastavení je k dispozici pouze tehdy, je-li EPSON Status Monitor 3 aktivní. Chcete-li aktivovat aplikaci Status Monitor, otevřete ovladač tiskárny, klepněte na kartu Maintenance (Údržba) a poté na tlačítko Extended Settings (Rozšířená nastavení). V okně Extended Settings (Rozšířená nastavení) zaškrtněte pole Enable EPSON Status Monitor 3 (Aktivovat EPSON Status Monitor 3).*

### **Nastavení přístroje v systému Windows**

Spusťte ovladač tiskárny.

& ["Přístup k ovladači tiskárny v systému Windows" na str. 15](#page-14-0)

<span id="page-22-0"></span>B Zaškrtněte políčko **2-Sided Printing (Oboustranný tisk)**.

C Klepněte na **Settings (Nastavení)** a proveďte příslušná nastavení.

### *Poznámka:*

*Chcete-li tisknout skládanou brožuru, zvolte Booklet (Brožura).*

Zkontrolujte ostatní nastavení a můžete tisknout.

### *Poznámka:*

- ❏ *Skutečný okraj u vazby se může lišit od zadaného nastavení v závislosti na používané aplikaci. Vyzkoušejte si to na několika listech, abyste zjistili skutečné výsledky před vytištěním celé úlohy.*
- ❏ *Před vložením papíru pro tisk druhé strany se ujistěte, že inkoust zcela zaschl.*

## **Tisk přizpůsobený stránce**

Umožňuje automatické zvětšení nebo zmenšení velikosti dokumentu, aby se jeho obsah vešel na papír velikosti zvolené v ovladači tiskárny.

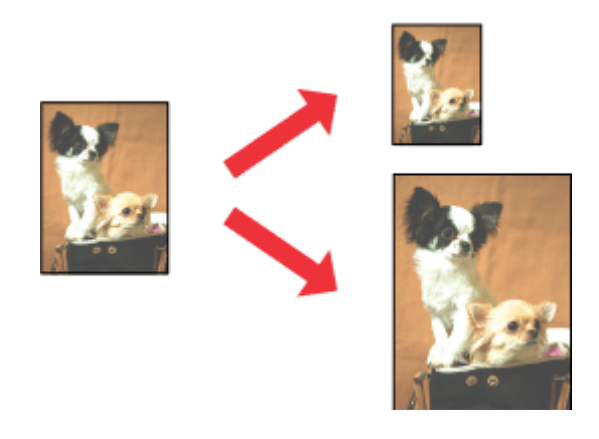

### *Poznámka: Tato funkce nemusí být při určitých nastaveních dostupná.*

### **Nastavení přístroje v systému Windows**

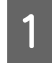

Spusťte ovladač tiskárny. & ["Přístup k ovladači tiskárny v systému Windows" na str. 15](#page-14-0)

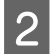

B Na kartě More Options (Další možnosti) zvolte **Reduce/Enlarge Document (Zmenšit nebo zvětšit dokument)** a **Fit to Page (Upravit na stránku)** a poté v nabídce Output Paper (Výstupní papír) zvolte velikost používaného papíru.

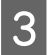

3 Zkontrolujte ostatní nastavení a můžete tisknout.

### <span id="page-23-0"></span>**Nastavení přístroje v systému Mac OS X**

A Otevřete dialogové okno Print (Tisk). & ["Přístup k ovladači tiskárny v systému Mac OS X" na str. 16](#page-15-0)

B V podokně Paper Handling (Zpracování papíru) zvolte **Scale to fit paper size (Měřítko pro přizpůsobení podle velikosti papíru)** pro Destination Paper Size (Velikost papíru destinace) a v zobrazené nabídce zvolte požadovanou velikost papíru.

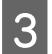

S Zkontrolujte ostatní nastavení a můžete tisknout.

## **Tisk Pages per sheet (Stránek na list)**

Pomocí ovladače tiskárny lze tisknout dvě nebo čtyři stránky na jeden list papíru.

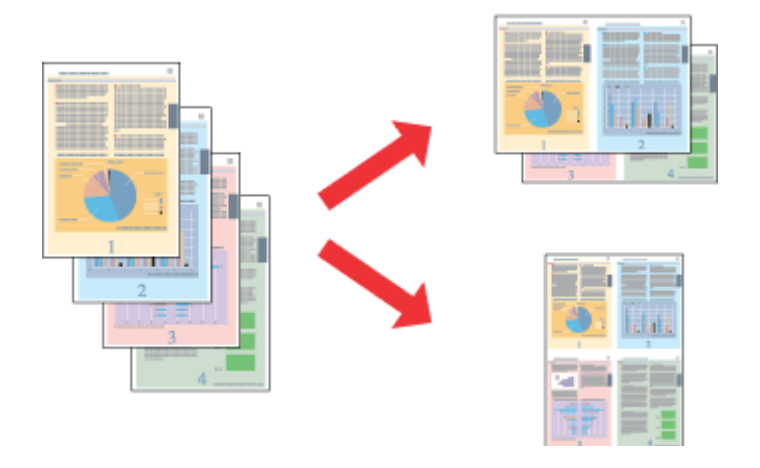

*Poznámka: Tato funkce nemusí být při určitých nastaveních dostupná.*

### **Nastavení přístroje v systému Windows**

Spusťte ovladač tiskárny. & ["Přístup k ovladači tiskárny v systému Windows" na str. 15](#page-14-0)

B V kartě Main (Hlavní) jako Multi-Page (Více stránek) zvolte **2-Up (2 na list)** nebo **4-Up (4 na list)**.

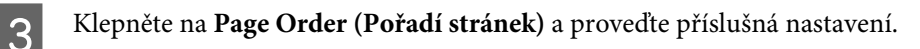

Zkontrolujte ostatní nastavení a můžete tisknout.

### **Nastavení přístroje v systému Mac OS X**

- - A Otevřete dialogové okno Print (Tisk). & ["Přístup k ovladači tiskárny v systému Mac OS X" na str. 16](#page-15-0)

B V podokně Layout (Rozložení) zvolte požadovaný počet Pages per Sheet (Stránek na list) a Layout Direction (Směr rozložení).

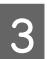

**C** Zkontrolujte ostatní nastavení a můžete tisknout.

## <span id="page-25-0"></span>**Sdílení přístroje pro tisk**

## **Nastavení pro systém Windows**

Tato část obsahuje informace o nastavení přístroje, které umožňuje jeho sdílení s ostatními uživateli v síti.

Nejdříve je nutno nastavit přístroj jako sdílenou tiskárnu v počítači, ke kterému je přímo připojená. Potom přidáte přístroj v každém síťovém počítači, který k ní bude mít přístup.

### *Poznámka:*

- ❏ *Tyto pokyny se týkají jen malých sítí. Chcete-li přístroj sdílet ve velké síti, obraťte se na správce sítě.*
- ❏ *Snímky obrazovek v této části byly pořízeny v systému Windows 7.*

### **Nastavení přístroje jako sdílené tiskárny**

#### *Poznámka:*

- ❏ *Pokud se v systému Windows 8, 7 nebo Vista přihlásíte jako běžný uživatel, budete pro nastavení přístroje jako sdílené tiskárny potřebovat účet s právy správce a příslušné heslo.*
- ❏ *Chcete-li přístroj nastavit jako sdílenou tiskárnu v systému Windows XP, musíte se přihlásit pomocí účtu Computer Administrator (Správce počítače).*

Následující pokyny slouží k nastavení počítače, který je k přístroji připojen přímo:

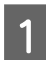

A **Windows 8:** Vyberte možnost **Desktop (Plocha)**, **Settings (Nastavení)** symbol a **Control Panel (Ovládací panely)**. Poté vyberte možnost **Devices and Printers (Zařízení a tiskárny)** v kategorii **Hardware and Sound (Hardware a zvuk)**.

#### **Windows 7:**

Klepněte na tlačítko Start a vyberte položku **Devices and Printers (Zařízení a tiskárny)**.

#### **Windows Vista:**

Klepněte na tlačítko Start, vyberte položku **Control Panel (Ovládací panely)** a poté v kategorii **Hardware and Sound (Hardware a zvuk)** zvolte položku **Printer (Tiskárna)**.

#### **Windows XP:**

Klepněte na tlačítko **Start**, **Control Panel (Ovládací panely)**, **Printers and Other Hardware (Tiskárny a další hardware)** a dále na **Printers and Faxes (Tiskárny a faxy)**.

B Operační systém **Windows 8 <sup>a</sup> 7:** Klepněte pravým tlačítkem na přístroj nebo přístroj stiskněte a podržte a vyberte položku **Printing preferences (Předvolby tisku)** a poté možnost **Sharing (Sdílení)**. Poté vyberte tlačítko **Change Sharing Options (Změnit možnosti sdílení)**.

### **Windows Vista:**

Klepněte pravým tlačítkem myši na ikonu tiskárny a poté klepněte na položku **Sharing (Sdílení)**. Klepněte na tlačítko **Change sharing options (Změnit možnosti sdílení)** a potom klepněte na **Continue (Pokračovat)**.

#### **Windows XP:**

Klepněte pravým tlačítkem myši na ikonu tiskárny a poté klepněte na položku **Sharing (Sdílení)**.

C Vyberte položku **Share this printer (Sdílet tuto tiskárnu)** a zadejte název sdílené položky.

### *Poznámka:*

*V názvu sdílené tiskárny nepoužívejte mezery ani pomlčky.*

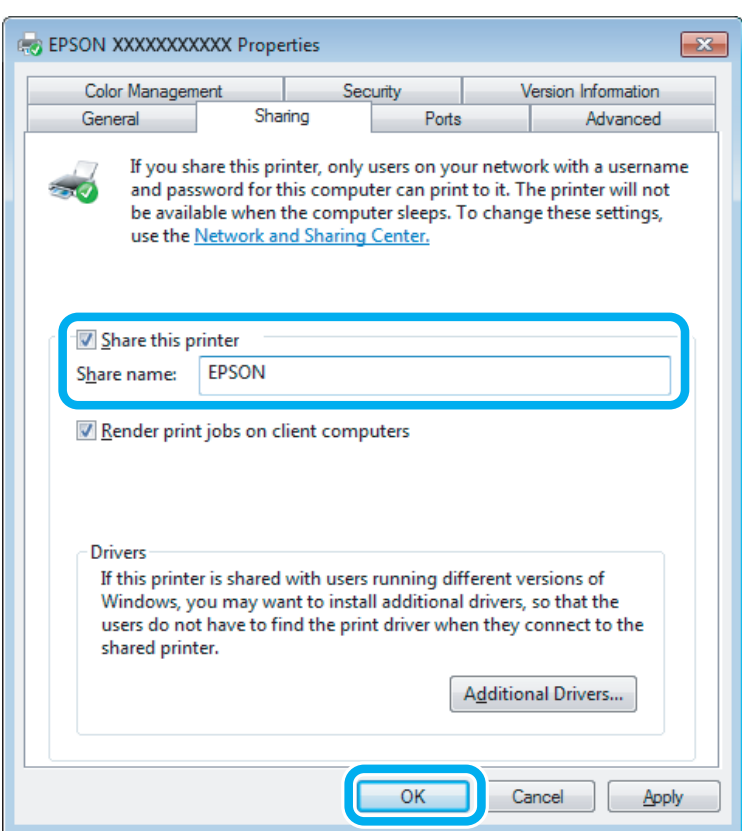

Chcete-li, aby systém automaticky stahoval ovladače tiskárny do počítačů, které používají různé verze systémů Windows, klepněte na **Additional Drivers (Další ovladače)** a vyberte prostředí a operační systém pro ostatní počítače. Klepněte na tlačítko **OK** a poté vložte disk se softwarem přístroje.

D Klepněte na tlačítko **OK** nebo **Close (Zavřít)** (pokud jste nainstalovali dodatečné ovladače).

### **Přidání přístroje k dalším počítačům v síti**

Tyto pokyny slouží k přidání přístroje ke každému počítači, který k ní má mít přístup v síti.

#### *Poznámka:*

*Zpřístupnění přístroje pro jiné počítače vyžaduje, aby byl tento přístroj nejdříve nastaven jako sdílená tiskárna na počítači, k němuž je připojen.*

& *["Nastavení přístroje jako sdílené tiskárny" na str. 26.](#page-25-0)*

A **Windows 8:** Vyberte možnost **Desktop (Plocha)**, **Settings (Nastavení)** symbol a **Control Panel (Ovládací panely)**. Poté vyberte možnost **Devices and Printers (Zařízení a tiskárny)** v kategorii **Hardware and Sound (Hardware a zvuk)**.

### **Windows 7:**

Klepněte na tlačítko Start a vyberte položku **Devices and Printers (Zařízení a tiskárny)**.

#### **Windows Vista:**

Klepněte na tlačítko Start, vyberte položku **Control Panel (Ovládací panely)** a poté v kategorii **Hardware and Sound (Hardware a zvuk)** zvolte položku **Printer (Tiskárna)**.

#### **Windows XP:**

Klepněte na tlačítko **Start**, **Control Panel (Ovládací panely)**, **Printers and Other Hardware (Tiskárny a další hardware)** a dále na **Printers and Faxes (Tiskárny a faxy)**.

B Operační systém **Windows 8, <sup>7</sup> <sup>a</sup> Vista:** Vyberte tlačítko **Add a printer (Přidat tiskárnu)**.

#### **Windows XP:**

Klepněte na tlačítko **Add a printer (Přidat tiskárnu)**. Objeví se okno Add Printer Wizard (Průvodce přidáním tiskárny). Klepněte na tlačítko **Next (Další)**.

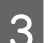

**3** Windows 8:<br>
Přejděte ke kroku 4.

### Operační systém **Windows 7 a Vista:**

Klepněte na tlačítko **Add a network, wireless or Bluetooth printer (Přidat síťovou tiskárnu, bezdrátovou tiskárnu nebo tiskárnu s technologií Bluetooth)** a potom klepněte na **Next (Další)**.

#### **Windows XP:**

Vyberte položku **A network printer, or a printer attached to another computer (Síťová tiskárna nebo tiskárna připojená k jinému počítači)** a potom klepněte na tlačítko **Next (Další)**.

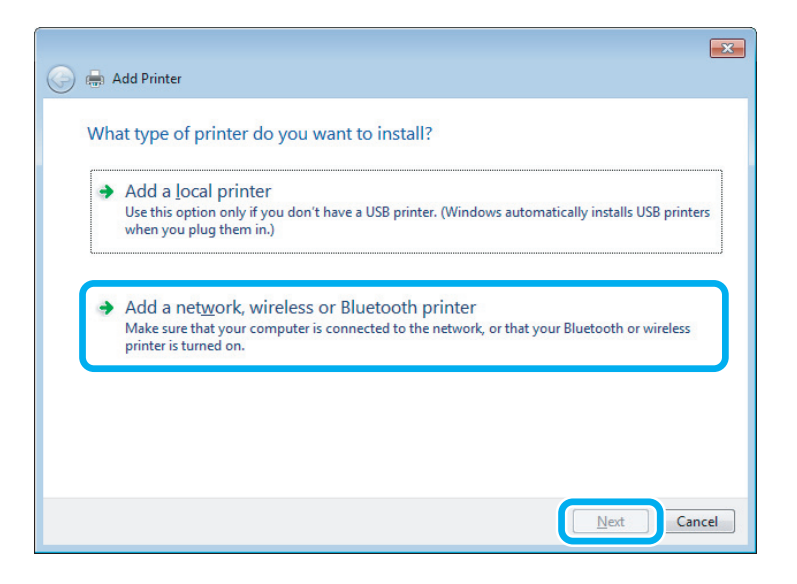

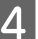

Postupujte podle pokynů na obrazovce a vyberte tiskárnu, kterou chcete používat.

### <span id="page-28-0"></span>*Poznámka:*

*V závislosti na operačním systému a konfiguraci počítače, ke kterému je přístroj připojen, vás může nástroj Add Printer Wizard (Průvodce přidáním tiskárny) požádat o instalaci ovladače tiskárny z disku se softwarem přístroje. Klepněte na tlačítko Have Disk (Z diskety) a pokračujte podle pokynů na obrazovce.*

## **Nastavení pro systém Mac OS X**

Chcete-li přístroj nastavit v rámci sítě Mac OS X, použijte nastavení Printer Sharing. Pokyny naleznete v dokumentaci k systému Macintosh.

## <span id="page-29-0"></span>**Informace o nádobkách s inkoustem**

V tomto přístroji lze používat následující nádobky s inkoustem:

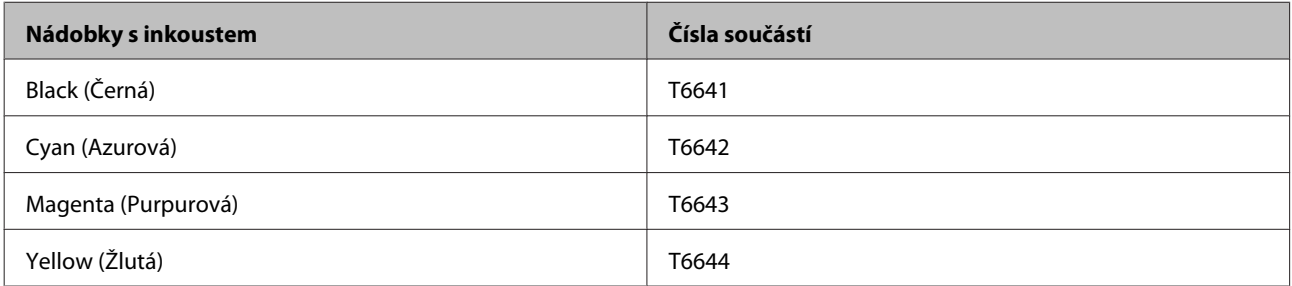

### c*Důležité:*

*Použití jiného originálního inkoustu Epson, než který je specifikován, může způsobit poškození přístroje, na které se nevztahují záruky společnosti Epson.*

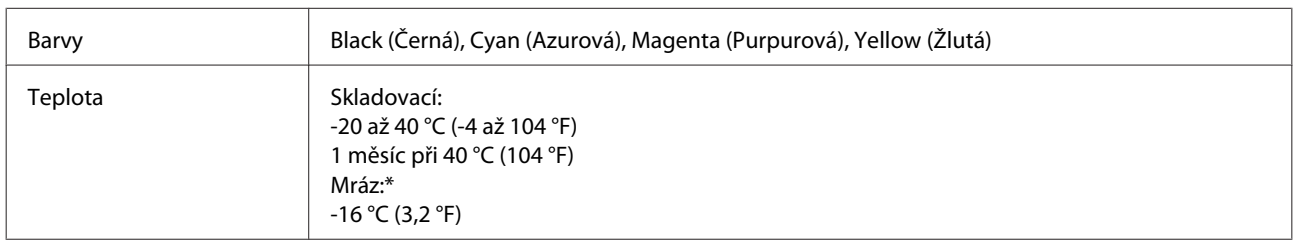

\* Inkoust rozmrzne a je použitelný přibližně po 3 hodinách při teplotě 25 °C (77 °F).

## <span id="page-30-0"></span>**Doplňování inkoustu**

## **Bezpečnostní pokyny, zásady a specifikace nádobek s inkoustem**

## **Bezpečnostní pokyny**

Při práci s inkoustem dodržujte následující pokyny:

- ❏ Nádobky s inkoustem a jednotku zásobníku inkoustu uchovávejte mimo dosah dětí. Zabraňte, aby děti pily obsah nádobek s inkoustem nebo manipulovaly s nádobkami s inkoustem nebo s jejich uzávěrem.
- ❏ Po otevření uzávěru nádobku s inkoustem nenaklánějte ani neprotřepávejte; mohlo by dojít k úniku.
- ❏ Při manipulaci se zásobníky inkoustu, uzávěry zásobníků inkoustu a otevřenými nádobkami s inkoustem nebo s jejich uzávěry se nedotýkejte žádného inkoustu. Pokud si pokožku znečistíte inkoustem, umyjte důkladně příslušné místo mýdlem a vodou. Dostane-li se inkoust do očí, vypláchněte je ihned vodou. Pokud máte obtíže nebo problémy se zrakem i po důkladném vypláchnutí očí, navštivte ihned lékaře. Pokud vám inkoust vnikne do úst, okamžitě jej vyplivněte a ihned vyhledejte lékaře.

## **Zásady pro doplňování inkoustu**

Před doplňováním inkoustu si přečtěte všechny pokyny v této části.

- ❏ Používejte nádobky s inkoustem se správným číslem dílu pro tento výrobek. & ["Informace o nádobkách s inkoustem" na str. 30](#page-29-0)
- ❏ Společnost Epson doporučuje používat nádobky s originálním inkoustem Epson. Společnost Epson nemůže zaručit kvalitu ani spolehlivost neoriginálního inkoustu. Používáním neoriginálního inkoustu může dojít k poškození přístroje, na které se nebude vztahovat záruka společnosti Epson, a za určitých okolností může přístroj fungovat neočekávaným způsobem.
- ❏ Jiné výrobky, které nebyly vyrobeny společností Epson, mohou způsobit poškození tiskárny, na které se nebude vztahovat záruka společnosti Epson, a za určitých okolností může výrobek fungovat neočekávaným způsobem.
- ❏ Tento výrobek vyžaduje pečlivou manipulaci s inkoustem. Při plnění nebo doplňování zásobníků může dojít k postříkaní inkoustem. Inkoust z oděvů nebo osobních předmětů pravděpodobně nebude možné odstranit.
- ❏ Aby byl zachován optimální výkon tiskové hlavy, spotřebovává se určité množství inkoustu ze všech zásobníků inkoustu nejen při tisku, ale také během operací údržby, například při čištění tiskové hlavy.
- ❏ Obal nádobky s inkoustem otevřete až bezprostředně před plněním zásobníku inkoustu. Nádobka s inkoustem je vakuově zabalena pro zachování spolehlivosti. Pokud ponecháte nádobku s inkoustem před použitím dlouho rozbalenou, může být znemožněn normální tisk.
- <span id="page-31-0"></span>❏ Pokud inkoust v některém zásobníku nedosahuje po spodní čáru, brzy inkoust doplňte. Když se hladina inkoustu nachází pod spodní čarou na zásobnících, mohlo by při dalším používání přístroje dojít k jeho poškození.
- ❏ Pokud přenesete nádobku s inkoustem z chladného prostředí do teplého, nechejte ji před použitím alespoň tři hodiny ohřívat na pokojovou teplotu.
- ❏ Nádobky s inkoustem uchovávejte na chladném a temném místě.
- ❏ Nádobky s inkoustem skladujte ve stejném prostředí jako výrobek. Při skladování nebo převážení nádobky s inkoustem po otevření uzávěru nenaklánějte nádobku a nevystavujte ji nárazům nebo změnám teplot. V opačném případě by mohlo dojít k úniku, i když je uzávěr na nádobce s inkoustem pevně utažen. Při utahování uzávěru držte nádobku s inkoustem ve svislé poloze a při převážení nádobky zabraňte úniku inkoustu.

## **Specifikace nádobky s inkoustem**

- ❏ Společnost Epson doporučuje spotřebovat nádobku s inkoustem před datem vytištěným na obalu.
- ❏ Při úvodním plnění inkoustem bude část inkoustu spotřebována. Aby bylo dosaženo kvalitního tisku, tisková hlava přístroje bude zcela naplněna inkoustem.
- ❏ Uvedené hodnoty se mohou lišit v závislosti na tištěných obrazech, typu používaného papíru, frekvenci tisku a podmínkách prostředí, jako je například teplota.
- ❏ Ačkoli nádobky s inkoustem mohou obsahovat recyklované materiály, nemá to vliv na funkci ani výkonnost výrobku.
- ❏ Při černobílém tisku nebo tisku ve stupních šedi mohou být v závislosti na nastaveném typu papíru nebo kvalitě tisku místo černého inkoustu používány barevné inkousty. Důvodem je to, že se k vytvoření černé barvy používá směs barevných inkoustů.

## **Kontrola hladin inkoustů**

Chcete-li ověřit aktuální zbývající inkoust, vizuálně zkontrolujte hladiny inkoustu ve všech zásobnících inkoustu přístroje.

### c*Důležité:*

*Pokud inkoust v některém zásobníku inkoustu nedosahuje po spodní čáru, doplňte jej po horní čáru na zásobníku. Když se hladina inkoustu nachází pod spodní čarou na zásobnících, mohlo by při dalším používání přístroje dojít k jeho poškození.*

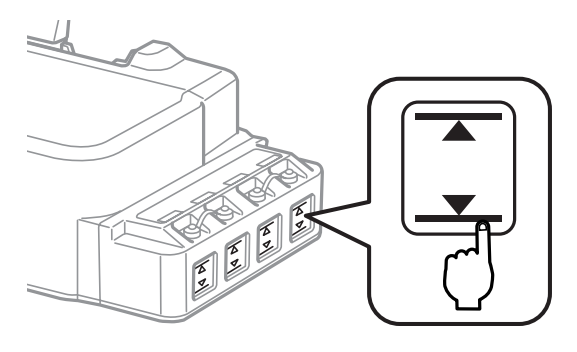

## <span id="page-32-0"></span>**Doplňování zásobníků inkoustu**

#### *Poznámka:*

*Obrázky ukazují postup při doplňování zásobníku inkoustu zcela vlevo. Tento postup je stejný pro všechny inkousty.*

Inkoust lze doplnit kdykoli.

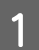

A Odstraňte uzávěr zásobníku inkoustu.

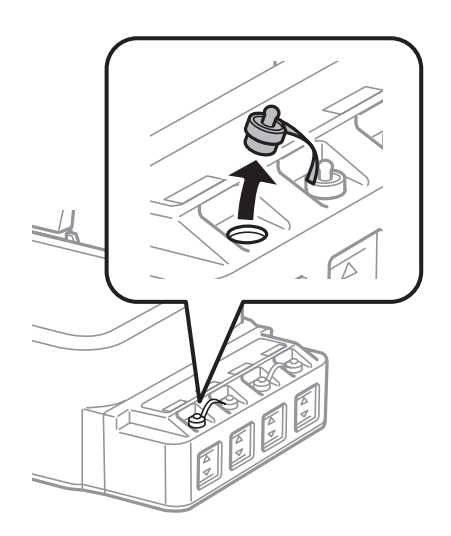

### *Poznámka:*

- ❏ *Zabraňte rozlití inkoustu.*
- ❏ *Zkontrolujte, zda barva zásobníku inkoustu odpovídá barvě inkoustu, který chcete doplnit.*

Odlomte horní část víčka, sejměte uzávěr nádobky s inkoustem, sejměte pásku z nádobky a potom uzavřete uzávěr.

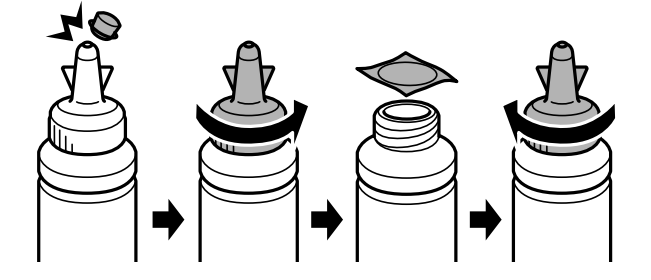

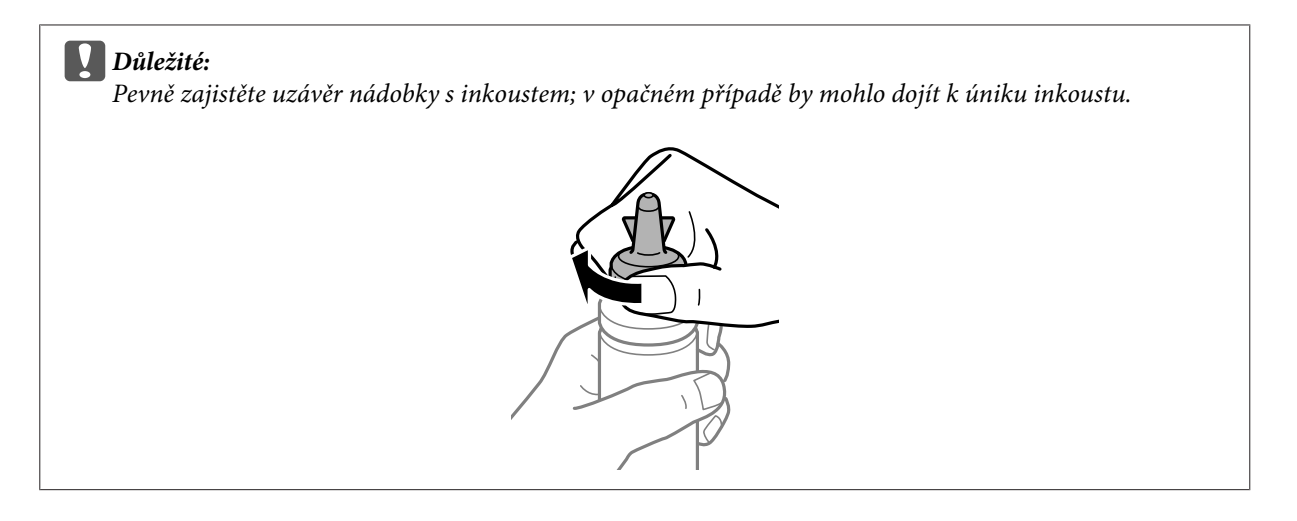

### *Poznámka:*

*Horní část uzávěru nelikvidujte. Pokud po doplnění inkoustu zbývá inkoust v nádobce, použijte horní část uzávěru k utěsnění uzávěru nádobky s inkoustem.*

C Doplňte zásobník inkoustu inkoustem správné barvy po horní čáru na zásobníku inkoustu.

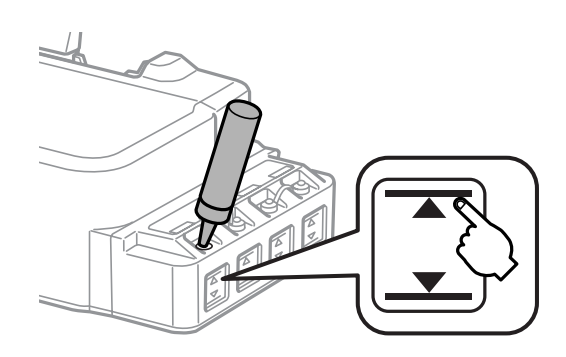

### *Poznámka:*

*Pokud po doplnění inkoustu po horní čáru zbývá v nádobce nějaký inkoust, řádně nasaďte uzávěr a uložte nádobku s inkoustem ve svislé poloze pro pozdější použití.*

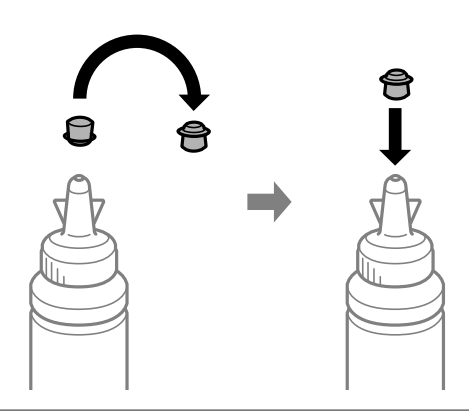

 $\overline{\mathbf{A}}$  Řádně zajistěte uzávěr na zásobníku inkoustu.

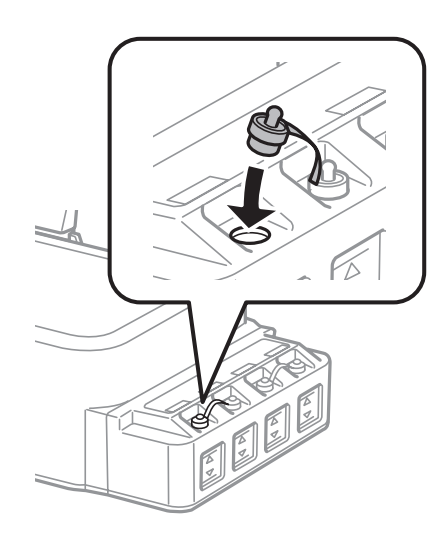

## <span id="page-35-0"></span>**Údržba přístroje a softwaru**

## **Kontrola trysek tiskové hlavy**

Jestliže je tisk příliš slabý nebo na obrázku chybí některé body, příčinu tohoto problému lze zjistit kontrolou trysek tiskové hlavy.

Kontrolu trysek tiskové hlavy je možné provádět z počítače pomocí nástroje Nozzle Check (Kontrola trysek) nebo pomocí tlačítek přístroje.

## **Použití nástroje Nozzle Check (Kontrola trysek) pro systém Windows**

Při použití nástroje Nozzle Check (Kontrola trysek) postupujte podle následujících pokynů.

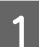

A Na ovládacím panelu nesmí být zobrazena žádná varování ani chyby.

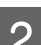

B Ověřte, zda je v zadním podavači papíru vložen papír velikosti A4.

C Klepněte pravým tlačítkem myši na ikonu v panelu taskbar (hlavní panel) a poté zvolte položku **Nozzle Check (Kontrola trysek)**.

Pokud se nezobrazí ikona přístroje, přidejte ji podle pokynů v následující části.  $\rightarrow$  ["Přes ikonu zástupce na panelu taskbar \(hlavní panel\)" na str. 16](#page-15-0)

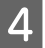

**4** Postupujte podle pokynů na obrazovce.

## **Použití nástroje Nozzle Check (Kontrola trysek) pro systém Mac OS X**

Při použití nástroje Nozzle Check (Kontrola trysek) postupujte podle následujících pokynů.

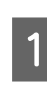

A Na ovládacím panelu nesmí být zobrazena žádná varování ani chyby.

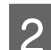

B Ověřte, zda je v zadním podavači papíru vložen papír velikosti A4.

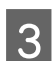

**C** Otevřete Epson Printer Utility 4. & ["Přístup k ovladači tiskárny v systému Mac OS X" na str. 16](#page-15-0)

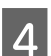

D Klepněte na ikonu **Nozzle Check (Kontrola trysek)**.

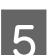

E Postupujte podle pokynů na obrazovce.
#### <span id="page-36-0"></span>**Použití ovládacího panelu**

Kontrolu trysek tiskové hlavy pomocí tlačítek přístroje proveďte podle následujících kroků.

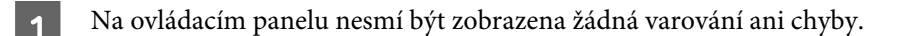

Vypněte výrobek.

C Ověřte, zda je v zadním podavači papíru vložen papír velikosti A4.

Zapněte přístroj podržením tlačítka  $\otimes$  a současným stisknutím tlačítka  $\circ$ .

E Když se přístroj zapne, obě tlačítka uvolněte. Přístroj vytiskne vzorek kontroly trysek.

Níže jsou dva příklady vzorku kontroly trysek.

Srovnejte kvalitu vytištěné kontrolní stránky s příkladem níže. Pokud nejsou s kvalitou tisku žádné problémy, například mezery nebo chybějící části zkušebních linek, tisková hlava je v pořádku.

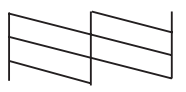

Pokud chybí některá část vytištěných linek, jak je vidět na následujícím obrázku, může to znamenat, že je inkoustová tryska ucpaná nebo je tisková hlava nesprávně zarovnaná.

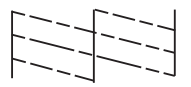

→ "Čištění tiskové hlavy" na str. 37

& ["Nastavení tiskové hlavy" na str. 39](#page-38-0)

# **Čištění tiskové hlavy**

Jestliže zjistíte, že tisk je příliš světlý nebo že na obrázku chybí některé body, lze problém vyřešit vyčistěním tiskové hlavy. Díky tomuto procesu lze obnovit průchodnost inkoustových trysek.

Čištění tiskové hlavy je možné provádět z počítače pomocí nástroje Head Cleaning (Čistění hlavy) v ovladači tiskárny nebo přímo pomocí tlačítek přístroje.

# Důležité:<br>D<sup>Běhe</sup>

- ❏ *Během čištění hlavy neotevírejte přední kryt ani přístroj nevypínejte. Neproběhne-li čištění hlavy úplně, tiskárna nemusí tisknout.*
- ❏ *Pokud tento postup zopakujete třikrát, ale kvalita tisku se nezlepší, vypněte přístroj a počkejte alespoň dvanáct hodin. Poté znovu proveďte kontrolu trysek a zopakujte čištění hlavy, bude-li to nutné. Pokud se kvalita přesto nezlepší, obraťte se na odbornou pomoc společnosti Epson.*

#### *Poznámka:*

- ❏ *Vzhledem k tomu, že se při čistění tiskových hlav spotřebuje určité množství inkoustu ze všech zásobníků, čistěte tiskovou hlavu pouze, pokud se sníží kvalita tisku; například pokud jsou výtisky rozmazané, barvy jsou nesprávné nebo některá barva chybí.*
- ❏ *Nejdříve zjistěte pomocí nástroje Nozzle Check (Kontrola trysek), zda je nutno tiskovou hlavu vyčistit. Ušetříte tím inkoust.*
- ❏ *Když dochází inkoust, možná se vám tiskovou hlavu vyčistit nepodaří. Připravte si novou nádobku s inkoustem.*
- ❏ *Vzhledem k zachování kvality tisku doporučujeme pravidelně vytisknout několik stránek.*

## **Použití nástroje Head Cleaning (Čistění hlavy) pro systém Windows**

Vyčištění tiskové hlavy pomocí nástroje Head Cleaning (Čistění hlavy) proveďte podle následujících pokynů.

A Na ovládacím panelu nesmí být zobrazena žádná varování ani chyby.

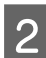

B Klepněte pravým tlačítkem myši na ikonu v panelu taskbar (hlavní panel) a poté zvolte položku **Head Cleaning (Čistění hlavy)**.

Pokud se nezobrazí ikona přístroje, přidejte ji podle pokynů v následující části. & ["Přes ikonu zástupce na panelu taskbar \(hlavní panel\)" na str. 16](#page-15-0)

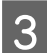

**C** Postupujte podle pokynů na obrazovce.

### **Použití nástroje Head Cleaning (Čistění hlavy) pro systém Mac OS X**

Vyčištění tiskové hlavy pomocí nástroje Head Cleaning (Čistění hlavy) proveďte podle následujících pokynů.

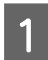

A Na ovládacím panelu nesmí být zobrazena žádná varování ani chyby.

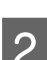

Otevřete Epson Printer Utility 4. & ["Přístup k ovladači tiskárny v systému Mac OS X" na str. 16](#page-15-0)

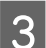

C Klepněte na ikonu **Head Cleaning (Čistění hlavy)**.

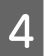

Postupujte podle pokynů na obrazovce.

#### <span id="page-38-0"></span>**Použití ovládacího panelu**

Čištění tiskové hlavy pomocí tlačítek přístroje proveďte podle následujících kroků.

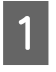

A Na ovládacím panelu nesmí být zobrazena žádná varování ani chyby.

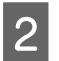

**D** Podržte tlačítko  $\odot$  po dobu tří sekund.

Přístroj zahájí čištění tiskové hlavy a začne blikat indikátor  $\mathcal{O}$ .

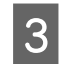

C Až indikátor  $\circledcirc$  přestane blikat, vytiskněte vzorek kontroly trysek a ověřte, zda je hlava čistá. & ["Kontrola trysek tiskové hlavy" na str. 36](#page-35-0)

# **Nastavení tiskové hlavy**

Pokud se na výtiscích objeví nerovnoběžné svislé čáry nebo vodorovné pruhy, lze tento problém vyřešit pomocí nástroje Print Head Alignment (Nastavení tiskové hlavy) v ovladači tiskárny.

Pokyny najdete níže v příslušné části.

```
Poznámka:
```
*Tisk zkušebního vzorku z nástroje Print Head Alignment (Nastavení tiskové hlavy) nerušte stisknutím tlačítka*  $\odot$ .

### **Použití nástroje Print Head Alignment (Nastavení tiskové hlavy) pro systém Windows**

Zarovnání tiskové hlavy pomocí nástroje Print Head Alignment (Nastavení tiskové hlavy) proveďte podle následujících pokynů.

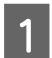

A Na ovládacím panelu nesmí být zobrazena žádná varování ani chyby.

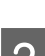

B Ověřte, zda je v zadním podavači papíru vložen papír velikosti A4.

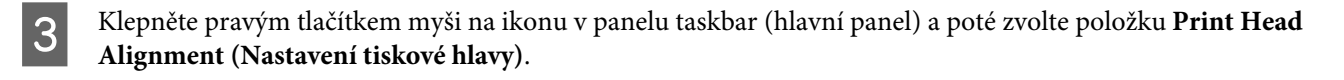

Pokud se nezobrazí ikona přístroje, přidejte ji podle pokynů v následující části.  $\rightarrow$  ["Přes ikonu zástupce na panelu taskbar \(hlavní panel\)" na str. 16](#page-15-0)

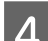

A Nastavte tiskovou hlavu podle pokynů na obrazovce.

### <span id="page-39-0"></span>**Použití nástroje Print Head Alignment (Nastavení tiskové hlavy) pro systém Mac OS X**

Zarovnání tiskové hlavy pomocí nástroje Print Head Alignment (Nastavení tiskové hlavy) proveďte podle následujících pokynů.

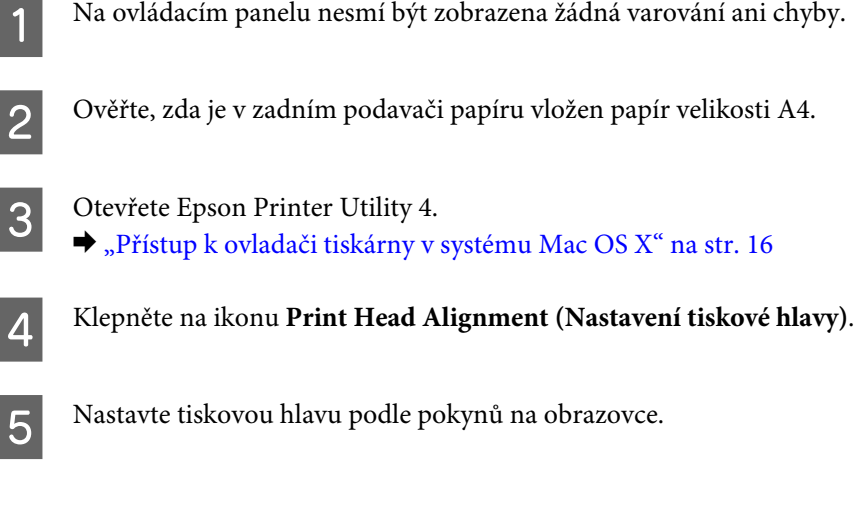

# **Čištění vodítka papíru**

Když na vodítku papíru ulpí zbytek inkoustu, může se na zadní straně výtisku objevit šmouha. Vodítko papíru je tmavý plastový pásek uvnitř produktu. V takovém případě lze problém vyřešit pomocí nástroje Paper Guide Cleaning (Čištění vodítka papíru), který je součástí ovladače vaší tiskárny.

Pokyny najdete níže v příslušné části.

*Poznámka:*

*Tento postup opakujte, dokud není vnitřek tiskárny vyčištěn.*

### **Použití nástroje Paper Guide Cleaning (Čistění vodítka papíru) pro systém Windows**

Vyčištění vodítka papíru pomocí nástroje Paper Guide Cleaning (Čistění vodítka papíru) proveďte podle následujících pokynů.

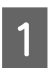

A Na ovládacím panelu nesmí být zobrazena žádná varování ani chyby.

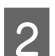

B Ověřte, zda je vložen papír velikosti A4.

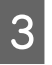

C Otevřete ovladač tiskárny, klepněte na kartu **Maintenance (Údržba)**, poté klepněte na tlačítko **Paper Guide Cleaning (Čistění vodítka papíru)**.

& ["Přístup k ovladači tiskárny v systému Windows" na str. 15](#page-14-0)

<span id="page-40-0"></span>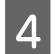

D Proveďte čištění vodítka papíru podle pokynů na obrazovce.

### **Použití nástroje Paper Guide Cleaning (Čistění vodítka papíru) pro systém Mac OS X**

Vyčištění vodítka papíru pomocí nástroje Paper Guide Cleaning (Čistění vodítka papíru) proveďte podle následujících pokynů.

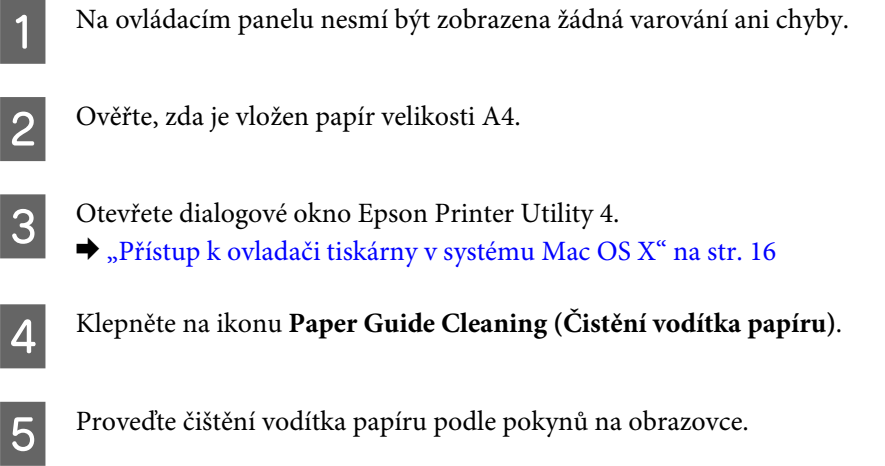

# **Výměna inkoustu v inkoustových trubicích**

Pokud jste přístroj dlouhou dobu nepoužívali a na výtiscích se objeví pruhy nebo chybějící barvy, pravděpodobně bude třeba problém vyřešit výměnou inkoustu v inkoustových trubicích.

Nástroj Power Ink Flushing (Proplachování inkoustu) umožňuje vyměnit veškerý inkoust v inkoustových trubicích.

#### c*Důležité:*

*Tato funkce spotřebovává velké množství inkoustu. Před použitím této funkce zkontrolujte, zda zásobníky inkoustu výrobku obsahují dostatek inkoustu. Pokud není dostatek inkoustu, doplňte zásobníky inkoustu.*

#### *Poznámka:*

- ❏ *Tato funkce zkracuje životnost podložek pro zachytávání odpadního inkoustu. Použitím této funkce se kapacita podložek pro zachytávání odpadního inkoustu naplní dříve. Kontaktujte odbornou pomoc společnosti Epson nebo autorizovaného poskytovatele servisu Epson a požádejte o výměnu před ukončením jejich životnosti. Servisní činnost týkající se této součásti nesmí provádět uživatel.*
- ❏ *Po použití nástroje Power Ink Flushing (Proplachování inkoustu) přístroj vypněte a počkejte alespoň dvanáct hodin. Použitím této funkce se kvalita tisku po dvanácti hodinách zlepší, nelze jej však použít znovu během dvanácti hodin od posledního použití. Pokud problém nelze vyřešit ani po vyzkoušení všech výše uvedených metod, kontaktujte odbornou pomoc společnosti Epson.*

### **Používání nástroje Power Ink Flushing (Proplachování inkoustu) v systému Windows**

Při použití nástroje Power Ink Flushing (Proplachování inkoustu) postupujte podle následujících pokynů.

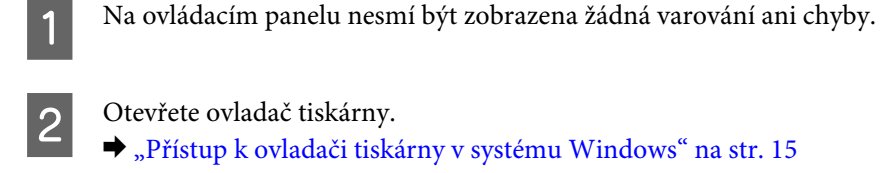

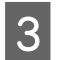

C Klepněte na kartu **Maintenance (Údržba)** a potom klepněte na tlačítko **Power Ink Flushing (Proplachování inkoustu)**.

Postupujte podle pokynů na obrazovce.

### **Používání nástroje Power Ink Flushing (Proplachování inkoustu) v systému Mac OS X**

Při použití nástroje Power Ink Flushing (Proplachování inkoustu) postupujte podle následujících pokynů.

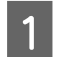

A Na ovládacím panelu nesmí být zobrazena žádná varování ani chyby.

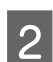

Otevřete Epson Printer Utility 4. & ["Přístup k ovladači tiskárny v systému Mac OS X" na str. 16](#page-15-0)

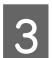

C Klepněte na ikonu **Power Ink Flushing (Proplachování inkoustu)**.

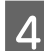

Postupujte podle pokynů na obrazovce.

# **Úspora energie**

Není-li po nastavené období provedena žádná operace, přístroj přejde do režimu spánku nebo se automaticky vypne.

Můžete nastavit čas, po jehož uplynutí se aktivuje funkce řízení napájení. Případné zvýšení ovlivní energetickou účinnost výrobku. Dříve, než provedete libovolnou změnu, pamatujte na životní prostředí.

Při nastavování času postupujte následujícím způsobem.

### **Pro operační systém Windows**

Spusťte ovladač tiskárny. & ["Přístup k ovladači tiskárny v systému Windows" na str. 15](#page-14-0)

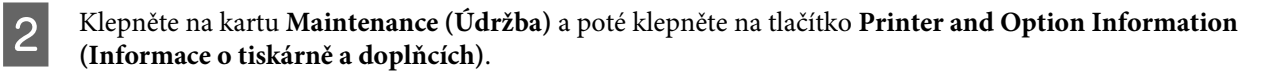

C V nastavení Power Off Timer (Časovač vypnutí) zvolte **Off (Vypnuto)**, **30 minutes (30 minut)**, **1 hour (1 hodina)**, **2 hours (2 hodiny)**, **4 hours (4 hodiny)**, **8 hours (8 hodin)** nebo **12 hours (12 hodin)** a klepněte na tlačítko **Send (Odeslat)**.

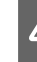

D V nastavení Sleep Timer (Časovač spánku) zvolte **3 minutes (3 minuty)**, **5 minutes (5 minut)**,**10 minutes (10 minut)** nebo**15 minutes (15 minut)** a klepněte na tlačítko **Send (Odeslat)**.

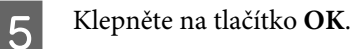

### **Pro operační systém Mac OS X**

- A Otevřete Epson Printer Utility 4.  $\rightarrow$  ["Přístup k ovladači tiskárny v systému Mac OS X" na str. 16](#page-15-0)
- B Klepněte na tlačítko **Printer Settings (Nastavení tiskárny)**. Otevře se obrazovka Printer Settings (Nastavení tiskárny).
- C V nastavení Power Off Timer (Časovač vypnutí) zvolte **Off (Vypnuto)**, **30 minutes (30 minut)**, **1 hour (1 hodina)**, **2 hours (2 hodiny)**, **4 hours (4 hodiny)**, **8 hours (8 hodin)** nebo **12 hours (12 hodin)**.
- D V nastavení Sleep Timer (Časovač spánku) zvolte **3 minutes (3 minuty)**, **5 minutes (5 minut)**,**10 minutes (10 minut)** nebo**15 minutes (15 minut)**.
- E Klepněte na tlačítko **Apply (Použít)**.

# **Tišší provoz tiskárny**

Provoz tiskárny lze ztišit, aniž by se změnila kvalita tisku. Může se však snížit rychlost tisku.

### **Pro operační systém Windows**

Spusťte ovladač tiskárny. & ["Přístup k ovladači tiskárny v systému Windows" na str. 15](#page-14-0)

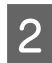

B V okně **Main (Hlavní)** vyberte možnost **Off (Vypnuto)** nebo **On (Zapnuto)** v části **Quiet Mode (Skrytý režim)**.

### **Pro operační systém Mac OS X**

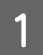

A Klikněte na možnost **System Preferences (Předvolby systému)** v nabídce Apple.

<span id="page-43-0"></span>B Klepněte na možnost **Printers & Scanners (Tiskárny a skenery)** (operační systém Mac OS X 10.9), **Print & Scan (Tisk a skenování)** (operační systém Mac OS X 10.8 nebo 10.7) nebo **Print & Fax (Tisk a fax)** (operační systém Mac OS X 10.6 nebo 10.5) a poté vyberte přístroj ze seznamu Printers (Tiskárny).

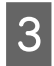

C Klepněte na možnost **Options & Supplies (Možnosti a spotřební materiál)** a poté na položku **Driver (Ovladač)**.

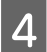

D V části **Quiet Mode (Skrytý režim)** vyberte možnost **Off (Vypnuto)** nebo **On (Zapnuto)**.

# **Kontrola počtu podávaných listů papíru**

V ovladači tiskárny můžete kontrolovat počet podávaných listů papíru.

Klepněte na tlačítko **Printer and Option Information (Informace o tiskárně a doplňcích)** v okně Maintenance (Údržba) ovladače tiskárny (operační systém Windows) nebo na Epson Printer Utility 4 (operační systém Mac OS  $X$ ).

# **Čištění přístroje**

### **Čištění vnější části přístroje**

Abyste přístroj zachovali v provozuschopném stavu, několikrát za rok jej důkladně vyčistěte. Postupujte podle následujících pokynů.

#### c*Důležité:*

*K čištění přístroje nepoužívejte alkohol ani ředidlo. Tyto chemické látky mohou přístroj poškodit.*

### **Čištění vnitřní části přístroje**

Pro zachování optimální tiskové kvality provádějte čištění válečku uvnitř produktu pomocí nástroje Paper Guide Cleaning (Čištění vodítka papíru).

 $\rightarrow$  ["Čištění vodítka papíru" na str. 40](#page-39-0)

#### !*Upozornění:*

*Nedotýkejte se částí uvnitř přístroje.*

#### c*Důležité:*

- ❏ *Dávejte pozor, aby se na elektronické součásti nedostala voda.*
- ❏ *Nestříkejte maziva dovnitř přístroje.*
- ❏ *Nevhodné oleje mohou poškodit mechanizmus tiskárny. Je-li zapotřebí provést mazání, obraťte se na svého prodejce nebo kvalifikovaného servisního technika.*

# **Přeprava přístroje**

Potřebujete-li přístroj přepravit na určitou vzdálenost, je třeba jej na přepravu připravit v původní krabici nebo v krabici stejných rozměrů.

#### Důležité:<br>D<sup>úležité:</sup> ❏ *Výrobek při skladování nebo přepravě neklopte, nestavte jej na bok ani jej nepřevracejte; jinak by mohlo dojít k úniku inkoustu z kazet.* ❏ *Při skladování nebo převážení nádobky s inkoustem po otevření uzávěru nenaklánějte nádobku a*

*nevystavujte ji nárazům nebo změnám teplot. V opačném případě by mohlo dojít k úniku, i když je uzávěr na nádobce s inkoustem pevně utažen. Při utahování uzávěru držte nádobku s inkoustem ve svislé poloze a při převážení nádobky zabraňte úniku inkoustu.*

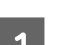

A Otevřete přední kryt a zkontrolujte, zda je tisková hlava v základní poloze vpravo.

#### *Poznámka;*

*Pokud tisková hlava není v základní poloze vpravo, zapněte přístroj a počkejte, až se tisková hlava uzamkne v poloze zcela vpravo. Poté přístroj vypněte.*

B Vypněte výrobek a odpojte napájecí kabel.

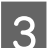

3 Odpojte kabel rozhraní od výrobku.

D Vyjměte veškerý papír a zavřete nástavec podpěry papíru.

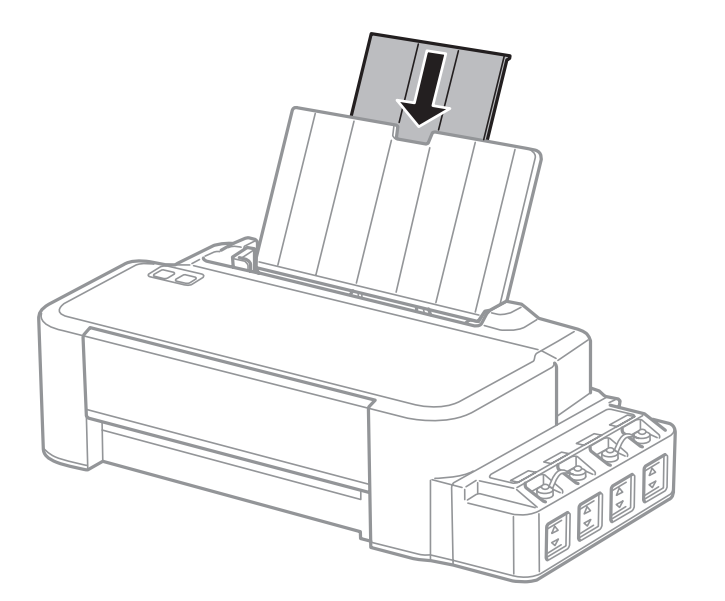

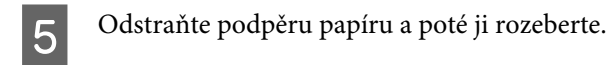

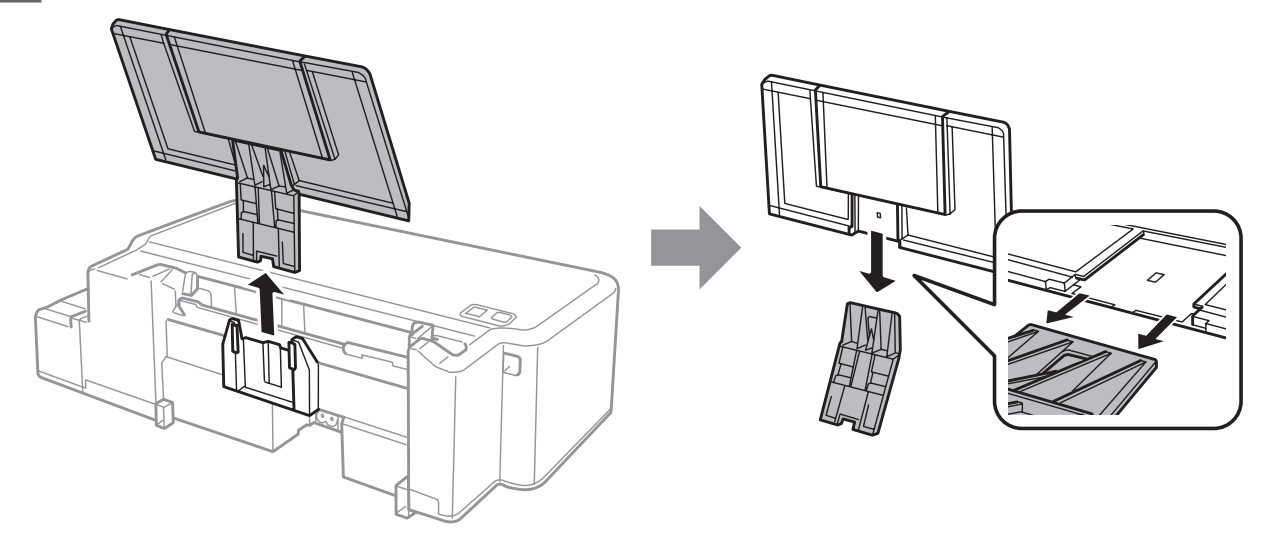

Otevřete přední kryt. Zajistěte tiskovou hlavu páskou (viz obrázek).

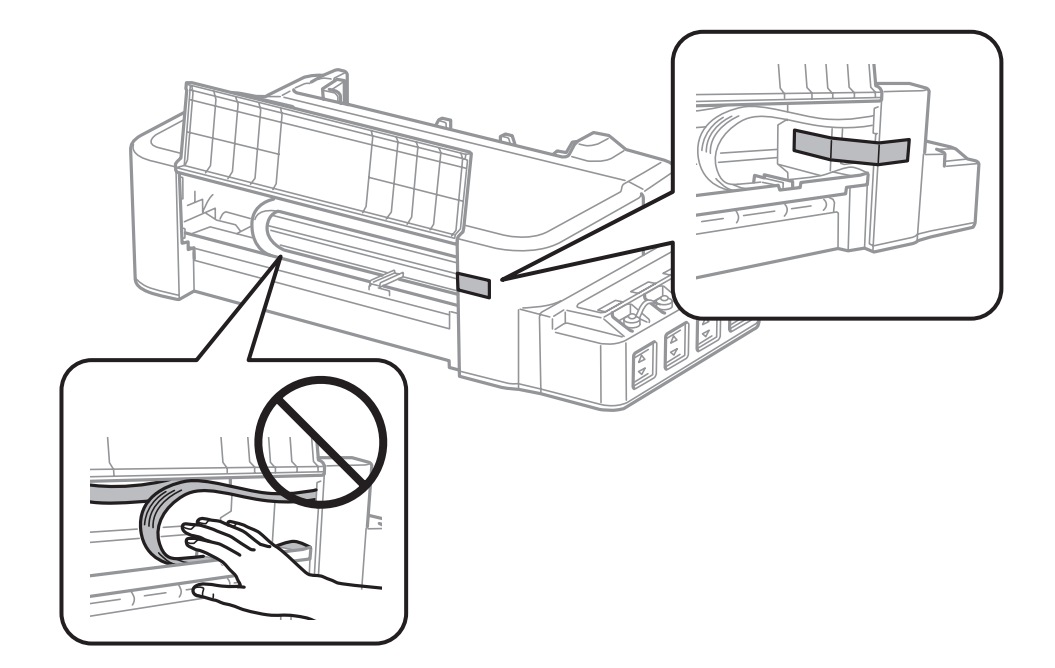

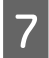

Zavřete přední kryt a zajistěte jej páskou.

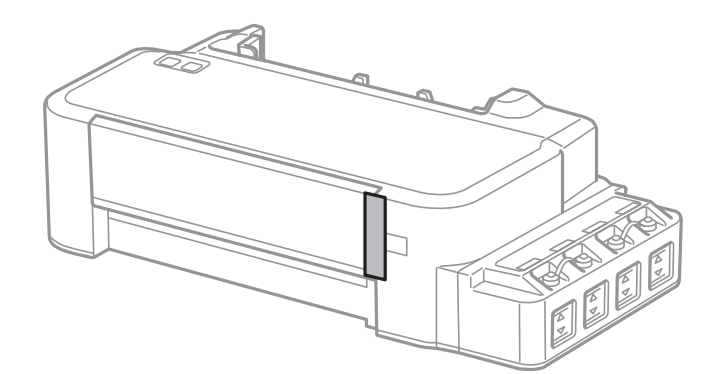

<span id="page-46-0"></span>B Zkontrolujte, zda je uzávěr na zásobníku inkoustu řádně uzavřen.

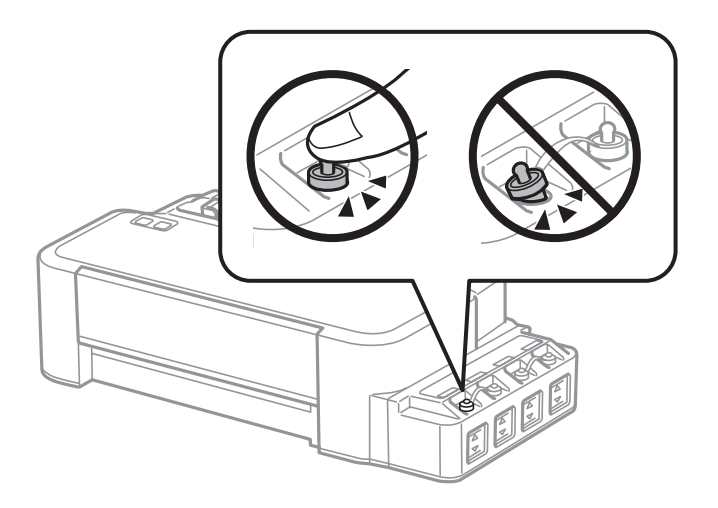

Znovu zabalte výrobek do krabice pomocí ochranných materiálů, se kterými byl dodán.

#### c*Důležité:*

- ❏ *Během přepravy udržujte přístroj ve vodorovné poloze. V opačném případě by mohlo dojít k úniku inkoustu.*
- ❏ *Po přesunu odstraňte pásku zajišťující tiskovou hlavu. Zaznamenáte-li snížení kvality tisku, spusťte čistící cyklus nebo nastavte tiskovou hlavu.*
- ❏ *Nevkládejte otevřené nádobky s inkoustem do krabice s výrobkem.*

# **Kontrola a instalace softwaru**

#### **Kontrola softwaru nainstalovaného v počítači**

Chcete-li použít funkce popsané v této Uživatelská příručka, budete muset nainstalovat následující software.

Epson Driver and Utilities (Ovladač a nástroje Epson)

Chcete-li ověřit, zda je v počítači nainstalován software, postupujte podle následujících kroků.

#### **Pro operační systém Windows**

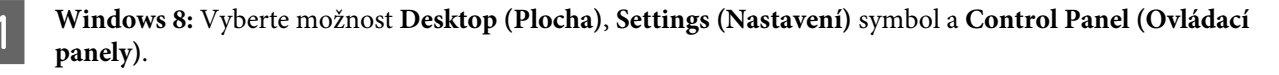

**Windows 7** a **Vista:** Klepněte na tlačítko Start a vyberte **Control Panel (Ovládací panely)**.

**Windows XP:** Klepněte na tlačítko **Start** a vyberte **Control Panel (Ovládací panely)**.

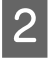

B **Windows 8**, **7** a **Vista:** Klepněte na **Uninstall a program (Odinstalovat program)** v kategorii Programs (Programy).

**Windows XP:** Poklepejte na ikonu **Add or Remove Programs (Přidat nebo odebrat programy)**.

<span id="page-47-0"></span>C Kontrola seznamu aktuálně nainstalovaných programů.

#### **Pro operační systém Mac OS X**

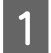

Poklepejte na **Macintosh HD**.

B Poklepejte na složku **Epson Software** ve složce Applications (Aplikace) a zkontrolujte obsah.

#### *Poznámka:*

- ❏ *Složka Applications (Aplikace) obsahuje software poskytnutý třetími stranami.*
- ❏ *Chcete-li zkontrolovat, zda je nainstalován ovladač tiskárny, klepněte na položku System Preferences (Předvolby systému) v nabídce Apple a potom klepněte na Printers & Scanners (Tiskárny a skenery) (operační systém Mac OS X 10.9), Print & Scan (Tisk a skenování) (operační systém Mac OS X 10.8 nebo 10.7) nebo Print & Fax (Tisk a fax) (operační systém Mac OS X 10.6 nebo 10.5). Vyhledejte svůj výrobek v seznamu Printers (Tiskárny).*

#### **Instalace softwaru**

Vložte disk se softwarem přístroje, který jste obdrželi spolu s přístrojem, a na obrazovce Software Select (Výběr softwaru) vyberte software, který chcete nainstalovat.

Používáte-li systém Mac OS X nebo v počítači nemáte jednotku na disk CD/DVD, přejděte na následující stránku společnosti Epson a software stáhněte a nainstalujte. <http://support.epson.net/setupnavi/>

# **Odinstalování softwaru**

V případě jistých problémů nebo upgradu operačního systému je nutno odinstalovat software a znovu jej nainstalovat.

Pokyny pro zjištění, které aplikace jsou nainstalovány, jsou uvedeny v následující části. & ["Kontrola softwaru nainstalovaného v počítači" na str. 47](#page-46-0)

### **Pro operační systém Windows**

#### *Poznámka:*

- ❏ *V systému Windows 8, 7 a Vista je potřeba zadat administrátorské jméno a heslo, jestliže jste přihlášeni jako obyčejný uživatel.*
- ❏ *U systému Windows XP je třeba se přihlásit jako Computer Administrator (Správce počítače).*

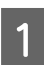

Vypněte výrobek.

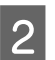

Odpojte od počítače kabel rozhraní výrobku.

Proveďte jednu z následujících akcí.

**Windows 8:** Vyberte možnost **Desktop (Plocha)**, **Settings (Nastavení)** symbol a **Control Panel (Ovládací panely)**.

**Windows 7** a **Vista:** Klepněte na tlačítko Start a vyberte **Control Panel (Ovládací panely)**.

**Windows XP:** Klepněte na tlačítko **Start** a vyberte **Control Panel (Ovládací panely)**.

**4** Proveďte jednu z následujících akcí.

**Windows 8**, **7** a **Vista:** Klepněte na **Uninstall a program (Odinstalovat program)** v kategorii Programs (Programy).

**Windows XP:** Poklepejte na ikonu **Add or Remove Programs (Přidat nebo odebrat programy)**.

E Vyberte ze zobrazeného seznamu software, který chcete odebrat, např. ovladač výrobku a aplikaci.

Froveďte jednu z následujících akcí.

**Windows 8** and **7:** Vyberte možnost **Uninstall/Change (Odinstalovat nebo změnit)** nebo **Uninstall (Odinstalovat)**.

**Windows Vista:** Klepněte na **Uninstall/Change (Odinstalovat nebo změnit)** nebo **Uninstall (Odinstalovat)** a poté v okně User Account Control (Řízení uživatelských účtů) klepněte na **Continue (Pokračovat)**.

**Windows XP:** Klepněte na **Change/Remove (Změnit nebo odebrat)** nebo **Remove (Odebrat)**.

#### *Poznámka:*

*Pokud v kroku 5 odeberete ovladač tiskárny, vyberte ikonu svého výrobku a klepněte na tlačítko OK.*

G Po zobrazení výzvy k potvrzení klepněte na tlačítko **Yes (Ano)** nebo **Next (Další)**.

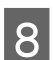

B Postupujte podle pokynů na obrazovce.

V některých případech se může objevit výzva k restartu počítače. Je-li tomu tak, ujistěte se, že je zvolena možnost **I want to restart my computer now (Restartovat počítač)** a klepněte na **Finish (Dokončit)**.

### **Pro operační systém Mac OS X**

#### *Poznámka:*

- ❏ *Chcete-li odebrat software, musíte si stáhnout Uninstaller. Navštivte internetové stránky: <http://www.epson.com> Přejděte na technickou podporu na webu lokálního zastoupení společnosti Epson.*
- ❏ *Pro odinstalování aplikací je nutné se přihlásit jako Computer Administrator (Správce počítače). Programy nelze odebrat, jste-li přihlášeni jako uživatel s omezeným účtem.*
- ❏ *U některých aplikací jsou nástroje k instalaci a odinstalaci samostatné programy.*
- Ukončete všechny spuštěné aplikace.
	- B Poklepejte na ikonu **Uninstaller** ve vašem pevném disku Mac OS X.
- C V zobrazeném seznamu zaškrtněte políčka u softwaru, který chcete odebrat, např. ovladač přístroje a aplikaci.
	- D Klepněte na **Uninstall (Odinstalovat)**.
- E Postupujte podle pokynů na obrazovce.

Pokud v okně Uninstaller nemůžete najít software, který chcete odebrat, poklepejte na složku **Applications (Aplikace)** na pevném disku Mac OS X, vyberte aplikaci, jež chcete odebrat, a potom ji přetáhněte na ikonu **Trash (Koš)**.

#### *Poznámka:*

*Pokud odinstalujete ovladač tiskárny a název přístroje zůstane v okně Printers & Scanners (Tiskárny a skenery) (operační systém Mac OS X 10.9), Print & Scan (Tisk a skenování) (operační systém Mac OS X 10.8 nebo 10.7) nebo Print & Fax (Tisk a fax) (operační systém Mac OS X 10.6 nebo 10.5), vyberte název přístroje a klepněte na tlačítko remove (odebrat).*

# **Indikátory chyb**

# **Indikátory chyb na ovládacím panelu**

Pomocí indikátorů na přístroji lze identifikovat mnoho běžných potíží s přístrojem. Pokud přístroj přestane pracovat a indikátory svítí nebo blikají, diagnostikujte problém podle následující tabulky a poté proveďte doporučená opravná opatření.

 $\sum_{i=1}^{n}$  = zapnuto,  $\sum_{i=1}^{n}$  = bliká

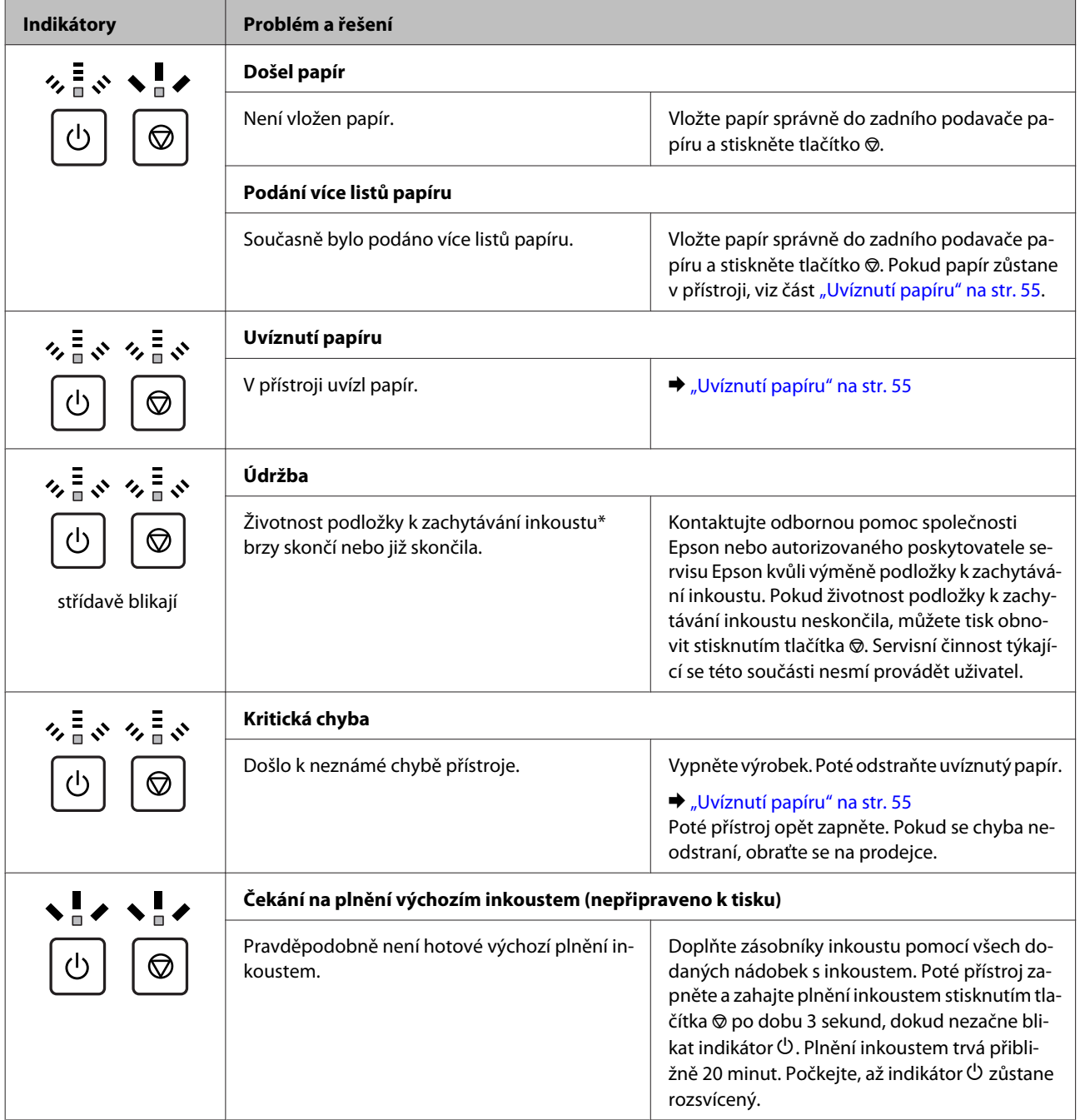

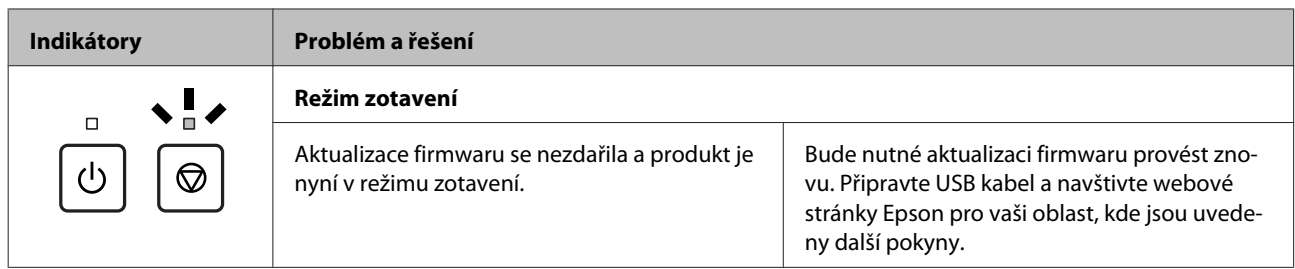

\* Při některých tiskových cyklech se na podložce k zachytávání inkoustu může zachytit velmi malé množství inkoustu. Aby z podložky neunikal inkoust, je přístroj navržen tak, aby přestal tisknout v okamžiku, kdy se podložka naplní. Jak často je nutné tuto výměnu provádět a zda vůbec, závisí na počtu vytištěných stran, druhu tiskového materiálu a počtu provedených čisticích cyklů. Nutnost výměny této součásti neznamená, že by výrobek přestal být funkční ve smyslu specifikace výrobku. Přístroj vás upozorní, až bude nutné podložku vyměnit. Tuto operaci může provést pouze autorizovaný poskytovatel servisu Epson. Záruka Epson se na náklady spojené s výměnou této součásti nevztahuje.

# **Odstraňování problémů s tiskem**

# **Zjištění problému**

Potíže s přístrojem nejsnadněji vyřešíte ve dvou krocích: nejdříve určete problém a pak použijte vhodná řešení, dokud problém nebude odstraněn.

Informace, které potřebujete k určení a vyřešení většiny obvyklých problémů, získáte v elektronické příručce pro řešení potíží, pomocí ovládacího panelu nebo nástroje Status Monitor. Pokyny najdete níže v příslušné části.

Pokud máte určitý problém s kvalitou tisku, problém s tiskem, který se kvality netýká, problém s podáváním papíru nebo pokud přístroj netiskne vůbec, v příslušné části najdete pokyny.

K vyřešení problému bude možná nutné zrušit tisk.

 $\rightarrow$  ["Zrušení tisku" na str. 20](#page-19-0)

#### **Kontrola stavu přístroje**

Pokud při tisku nastane problém, zobrazí se v okně Status Monitor chybové hlášení.

Pokud z chybové zprávy vyplývá, že životnost podložek k zachytávání inkoustu brzy skončí, obraťte se na společnost Epson s požadavkem na jejich výměnu. Chybové hlášení bude zobrazováno v pravidelných intervalech, dokud nebude provedena výměna podložek pro zachytávání inkoustu. Jakmile jsou podložky k zachytávání inkoustu přístroje zcela nasycené, přístroj přestane tisknout a k obnovení jeho provozu je třeba zásah podpory společnosti Epson.

#### **Pro operační systém Windows**

Aplikaci EPSON Status Monitor 3 lze spustit dvěma způsoby:

❏ Poklepejte na ikonu zástupce přístroje v Windows. Chcete-li přidat zástupce na hlavní panel, viz následující část:

 $\rightarrow$  . Přes ikonu zástupce na panelu taskbar (hlavní panel)" na str. 16

❏ Otevřete ovladač tiskárny, klepněte na kartu **Maintenance (Údržba)**, poté klepněte na tlačítko **EPSON Status Monitor 3**.

Po spuštění aplikace EPSON Status Monitor 3 se zobrazí následující okno:

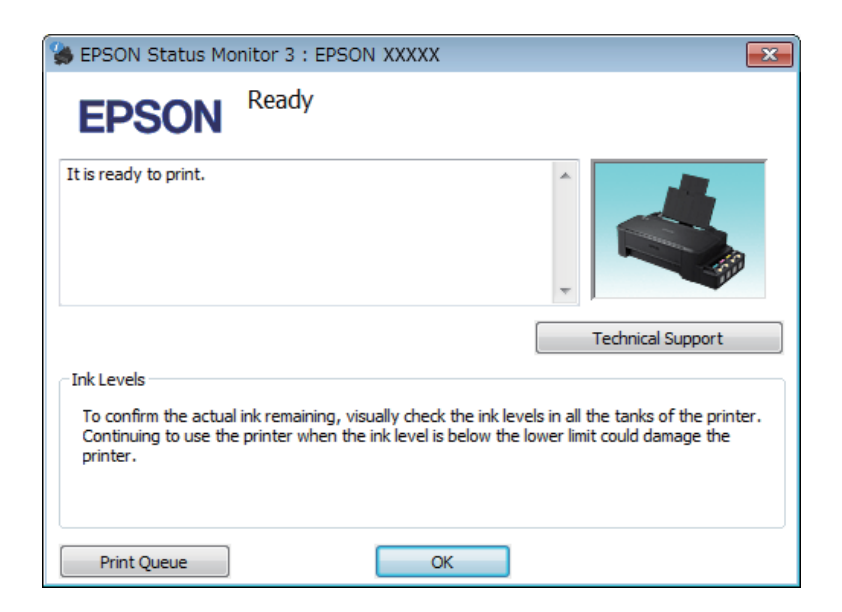

#### *Poznámka:*

*Pokud se aplikace EPSON Status Monitor 3 nezobrazí, otevřete ovladač tiskárny, klepněte na kartu Maintenance (Údržba) a poté na tlačítko Extended Settings (Rozšířená nastavení). V okně Extended Settings (Rozšířená nastavení) zaškrtněte pole Enable EPSON Status Monitor 3 (Aktivovat EPSON Status Monitor 3).*

EPSON Status Monitor 3 poskytuje následující informace:

- ❏ **Technical Support (Technická podpora):** Klepnutím na **Technical Support (Technická podpora)** přejdete na webové stránky podpory společnosti Epson.
- ❏ **Print Queue (Tisková fronta):** Můžete zobrazit Windows Spooler klepnutím na **Print Queue (Tisková fronta)**.

#### **Pro operační systém Mac OS X**

Pro spuštění nástroje EPSON Status Monitor postupujte takto.

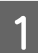

A Otevřete Epson Printer Utility 4.

& ["Přístup k ovladači tiskárny v systému Mac OS X" na str. 16](#page-15-0)

<span id="page-54-0"></span>B Klepněte na ikonu **EPSON Status Monitor**. Zobrazí se EPSON Status Monitor.

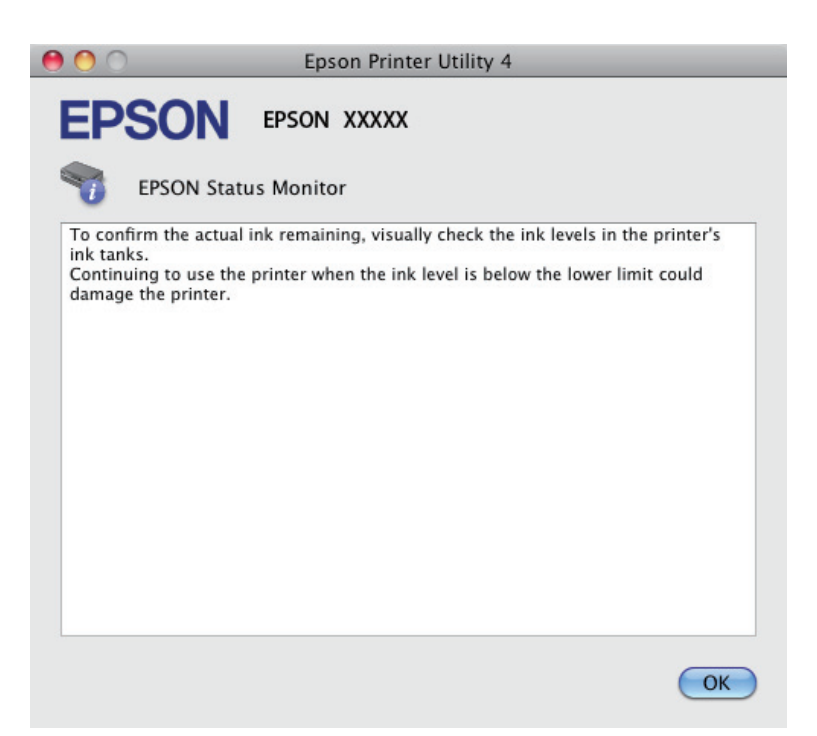

## **Uvíznutí papíru**

!*Upozornění:*

*Nikdy se nedotýkejte tlačítek na ovládacím panelu, když máte ruku v přístroji.*

#### c*Důležité:*

*Zbytečně netahejte za kabely nebo inkoustové trubice ani se nedotýkejte jiných součástí uvnitř výrobku. V opačném případě by mohlo dojít k úniku inkoustu nebo k poškození výrobku.*

#### *Poznámka:*

- ❏ *Zobrazí-li se v ovladači tiskárny výzva ke zrušení tiskové úlohy, učiňte tak.*
- ❏ *Pokud všechny indikátory na ovládacím panelu blikají, odstraňte uvízlý papír a poté stiskněte tlačítko* y*.*

### **Vyjmutí uvízlého papíru z přístroje**

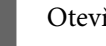

Otevřete přední kryt.

B Odstraňte veškerý papír včetně případných útržků.

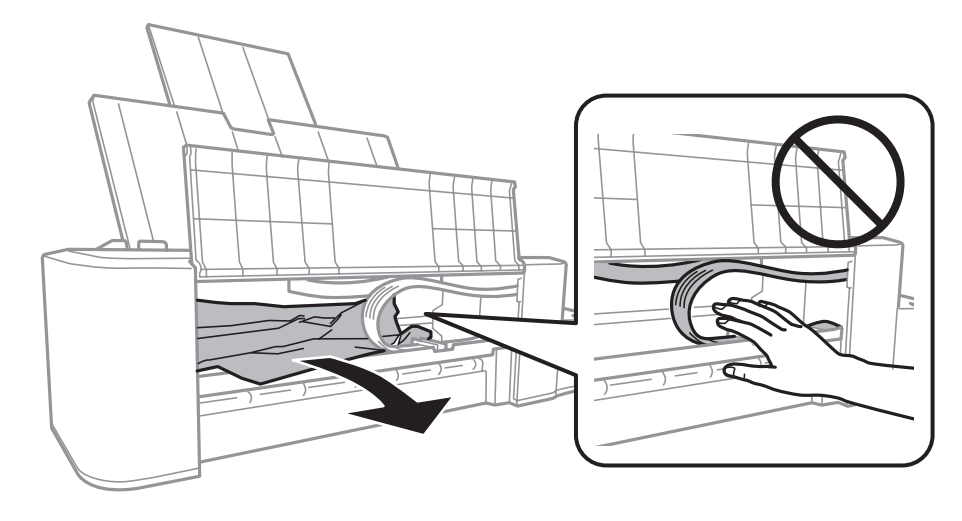

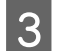

S Zavřete přední kryt a stiskněte tlačítko ®.

#### **Předcházení uvíznutí papíru**

Pokud se papír zachytává často, zkontrolujte následující.

- ❏ Papír je rovný, není pomačkaný ani zkroucený.
- ❏ Tisková strana papíru vloženého do zadního podavače papíru je otočena nahoru.
- ❏ Stoh papíru byl před vložením protřepán.
- ❏ Nevkládejte papír nad rysku, která se nachází pod značkou šipky H uvnitř vodítka okraje.
- ❏ Vodítko okraje těsně přiléhá k levému okraji papíru.
- ❏ Přístroj se nachází na rovném pevném povrchu, který na všech stranách přesahuje základnu tiskárny. Pokud bude přístroj nakloněný, nebude správně fungovat.

# **Nápověda pro kvalitu tisku**

Pokud máte problémy s kvalitou tisku, zkuste ho identifikovat pomocí následujících obrázků. Klepněte na popisek pod obrázkem, který se zkušebnímu výtisku nejvíce podobá.

# enthalten alle LAufdruck. W **15008 "Regel**

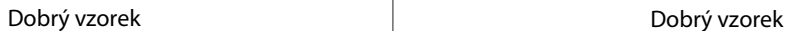

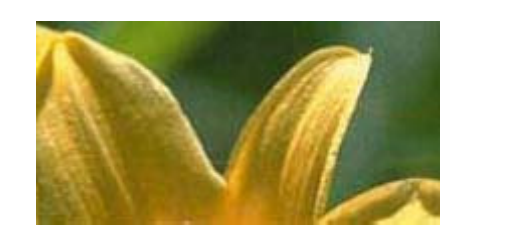

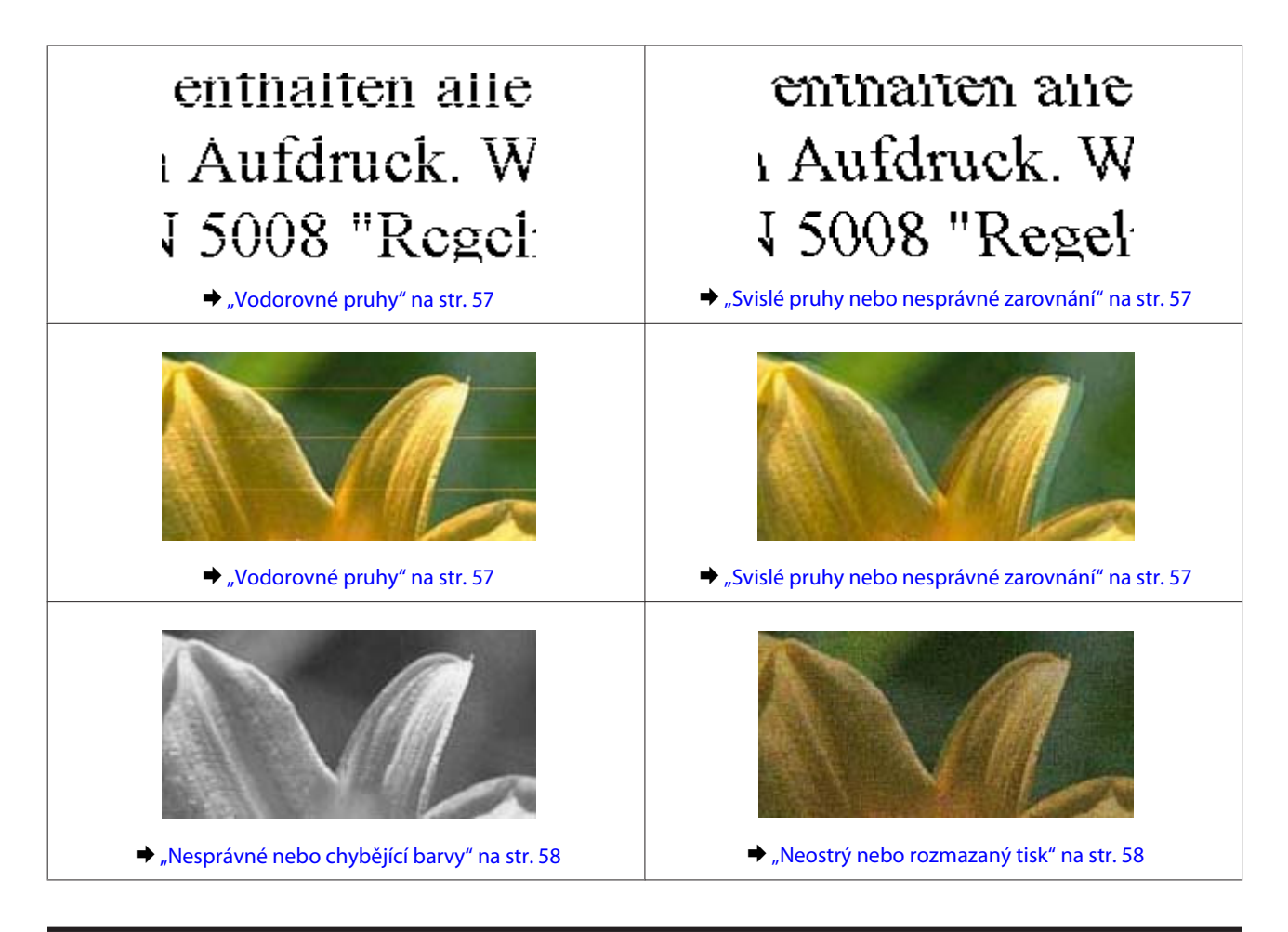

### **Vodorovné pruhy**

- ❏ Zkontrolujte, zda je tisková strana papíru vloženého do zadního podavače papíru otočena nahoru.
- ❏ Spusťte nástroj Head Cleaning (Čistění hlavy) k uvolnění ucpaných inkoustových trysek. → ["Čištění tiskové hlavy" na str. 37](#page-36-0)
- ❏ Pokud jste přístroj dlouhou dobu nepoužívali, použijte nástroj Power Ink Flushing (Proplachování inkoustu) ovladače tiskárny.
	- & ["Výměna inkoustu v inkoustových trubicích" na str. 41](#page-40-0)
- ❏ Zkuste použít originální nádobky s inkoustem Epson.

### **Svislé pruhy nebo nesprávné zarovnání**

- ❏ Zkontrolujte, zda je tisková strana papíru vloženého do zadního podavače papíru otočena nahoru.
- ❏ Spusťte nástroj Head Cleaning (Čistění hlavy) k uvolnění ucpaných inkoustových trysek. & ["Čištění tiskové hlavy" na str. 37](#page-36-0)
- ❏ Pokud jste přístroj dlouhou dobu nepoužívali, použijte nástroj Power Ink Flushing (Proplachování inkoustu) ovladače tiskárny.
	- $\rightarrow$  ["Výměna inkoustu v inkoustových trubicích" na str. 41](#page-40-0)
- <span id="page-57-0"></span>❏ Spusťte nástroj Print Head Alignment (Nastavení tiskové hlavy). & ["Nastavení tiskové hlavy" na str. 39](#page-38-0)
- ❏ U operačního systému Windows zrušte zaškrtnutí políčka **High Speed (Vysoká rychlost)** v okně More Options (Další možnosti) v ovladači tiskárny. Podrobnosti najdete v nápovědě online. Pro systém Mac OS X zvolte **Off (Vypnuto)** pro nastavení High Speed Printing (Vysokorychlostní tisk). Chcete-li zobrazit dialogové okno High Speed Printing (Vysokorychlostní tisk), klepněte na následující nabídky: **System Preferences (Předvolby systému)**, **Printers & Scanners (Tiskárny a skenery)** (operační systém Mac OS X 10.9) nebo **Print & Scan (Tisk a skenování)** (operační systém Mac OS X 10.8 or 10.7) nebo **Print & Fax (Tisk a fax)** (operační systém Mac OS X 10.6 nebo 10.5), váš přístroj (v seznamu Printers (Tiskárny)), **Options & Supplies (Možnosti a spotřební materiál)** a poté **Driver (Ovladač)**.

### **Nesprávné nebo chybějící barvy**

- ❏ Zkontrolujte, zda bylo dokončeno výchozí plnění inkoustem.
- ❏ Zkontrolujte zásobník inkoustu. Je-li zásobník prázdný, okamžitě jej doplňte a spusťte nástroj Head Cleaning (Čistění hlavy).
	- & ["Čištění tiskové hlavy" na str. 37](#page-36-0)
- ❏ V operačním systému Windows zrušte zaškrtnutí nastavení **Grayscale (Stupně šedi)** v okně Main (Hlavní) v ovladači tiskárny. V operačním systému Mac OS X zrušte zaškrtnutí nastavení **Grayscale (Stupně šedi)** v Print Settings (Nastavení tisku) v dialogovém okně Print (Tisk) ovladače tiskárny. Podrobnosti najdete v nápovědě online.
- ❏ Nastavení barvy upravte v nastavení ovladače tiskárny nebo v aplikaci. U systému Windows zkontrolujte okno More Options (Další možnosti). V systému Mac OS X zkontrolujte okno Color Options (Možnosti barev) v okně Print (Tisk). Podrobnosti najdete v nápovědě online.
- ❏ Spusťte nástroj Head Cleaning (Čistění hlavy) k uvolnění ucpaných inkoustových trysek.  $\rightarrow$  ["Čištění tiskové hlavy" na str. 37](#page-36-0)
- ❏ Pokud jste přístroj dlouhou dobu nepoužívali, použijte nástroj Power Ink Flushing (Proplachování inkoustu) ovladače tiskárny.
	- $\blacktriangleright$  ["Výměna inkoustu v inkoustových trubicích" na str. 41](#page-40-0)
- ❏ Zkuste použít originální nádobky s inkoustem Epson a papír doporučený společností Epson.

### **Neostrý nebo rozmazaný tisk**

- ❏ Zkuste použít originální nádobky s inkoustem Epson a papír doporučený společností Epson.
- ❏ Přístroj musí stát na rovném pevném povrchu, který na všech stranách přesahuje základnu tiskárny. Pokud bude přístroj nakloněný, nebude správně fungovat.
- ❏ Zkontrolujte, zda papír není poškozený, špinavý ani příliš starý.
- ❏ Zkontrolujte, zda je papír suchý a zda je tisková strana papíru vloženého do zadního podavače papíru otočena nahoru.
- ❏ Pokud je papír zvlněný, před vložením do tiskárny ho vyrovnejte nebo lehce prohněte opačným směrem.
- ❏ Každý vytištěný list ihned odeberte.
- ❏ V žádném případě se potištěné strany papíru s lesklým povrchem ničím nedotýkejte. Při manipulaci s výtisky postupujte podle pokynů na papíru.
- ❏ Spusťte nástroj Head Cleaning (Čistění hlavy) k uvolnění ucpaných inkoustových trysek. & ["Čištění tiskové hlavy" na str. 37](#page-36-0)
- ❏ Pokud jste přístroj dlouhou dobu nepoužívali, použijte nástroj Power Ink Flushing (Proplachování inkoustu) ovladače tiskárny.

 $\blacktriangleright$  ["Výměna inkoustu v inkoustových trubicích" na str. 41](#page-40-0)

- ❏ Spusťte nástroj Print Head Alignment (Nastavení tiskové hlavy). & ["Nastavení tiskové hlavy" na str. 39](#page-38-0)
- ❏ Pokud je na výtisku rozmazaný inkoust, vyčistěte vnitřní část přístroje. & ["Čištění vnitřní části přístroje" na str. 44](#page-43-0)

# **Různé potíže s výtisky**

### **Nesprávné nebo porušené znaky**

- ❏ Vymažte všechny zastavené tiskové úlohy. ◆ ["Zrušení tisku" na str. 20](#page-19-0)
- ❏ Vypněte přístroj a počítač. Ujistěte se, že je kabel rozhraní přístroje správně zapojený.
- ❏ Odinstalujte ovladač tiskárny a znovu jej nainstalujte. & ["Odinstalování softwaru" na str. 48](#page-47-0)
- ❏ Přepnete-li počítač ručně do režimu Hibernate (Hibernace) nebo Sleep mode (Režim spánku) ve chvíli, kdy počítač odesílá tiskovou úlohu, po příštím zapnutí počítače se mohou vytisknout stránky nebo porušený text.

### **Nesprávné okraje**

- ❏ Ujistěte se, že je v zadním podavači papíru správným způsobem vložen papír.  $\blacktriangleright$  ["Vkládání papíru" na str. 13](#page-12-0)
- ❏ Zkontrolujte nastavení okrajů v aplikaci. Okraje musejí být uvnitř tiskové plochy stránky.  $\rightarrow$  ["Oblast tisku" na str. 65](#page-64-0)
- ❏ Odinstalujte ovladač tiskárny a znovu jej nainstalujte. & ["Odinstalování softwaru" na str. 48](#page-47-0)

### **Výtisk je poněkud šikmo**

Ujistěte se, že je v zadním podavači papíru správným způsobem vložen papír.

 $\blacktriangleright$  ["Vkládání papíru" na str. 13](#page-12-0)

### **Zrcadlový obraz**

❏ U systému Windows zrušte zaškrtnutí políčka **Mirror Image (Zrcadlový obraz)** v okně More Options (Další možnosti) v ovladači tiskárny, nebo deaktivujte nastavení Mirror Image (Zrcadlový obraz) ve vaší aplikaci. V operačním systému Mac OS X zrušte zaškrtnutí políčka **Mirror Image (Zrcadlový obraz)** v **Print Settings (Nastavení tisku)** v okně Print (Tisk) ovladače tiskárny nebo vypněte nastavení Mirror Image (Zrcadlový obraz) ve vaší aplikaci.

Pokyny najdete v online nápovědě k ovladači tiskárny nebo k aplikaci.

❏ Odinstalujte ovladač tiskárny a znovu jej nainstalujte. & ["Odinstalování softwaru" na str. 48](#page-47-0)

### **Tisk prázdných stránek**

- ❏ Zkontrolujte zásobník inkoustu. Je-li zásobník prázdný, okamžitě jej doplňte a spusťte nástroj Head Cleaning (Čistění hlavy).
	- & ["Čištění tiskové hlavy" na str. 37](#page-36-0)
- ❏ Zkontrolujte, zda nastavení odpovídají velikosti použitého papíru. V operačním systému Windows zkontrolujte okno Main (Hlavní). V systému Mac OS X zkontrolujte dialogové okno Page Setup (Nastavení stránky) nebo dialogové okno Print (Tisk).
- ❏ U systému Windows zkontrolujte nastavení **Skip Blank Page (Přeskakovat prázdné stránky)** klepnutím na tlačítko **Extended Settings (Rozšířená nastavení)** v okně Maintenance (Údržba) ovladače tiskárny. Pro systém Mac OS X zvolte **On (Zapnuto)** pro nastavení Skip Blank Page (Přeskakovat prázdné stránky). Chcete-li zobrazit dialogové okno Skip Blank Page (Přeskakovat prázdné stránky), klepněte na následující nabídky: **System Preferences (Předvolby systému)**, **Printers & Scanners (Tiskárny a skenery)** (operační systém Mac OS X 10.9) nebo **Print & Scan (Tisk a skenování)** (operační systém Mac OS X 10.8 nebo 10.7) nebo **Print & Fax (Tisk a fax)** (operační systém Mac OS X 10.6 nebo 10.5), váš přístroj (v seznamu Printers (Tiskárny)), **Options & Supplies (Možnosti a spotřební materiál)** a poté **Driver (Ovladač)**.
- ❏ Odinstalujte ovladač tiskárny a znovu jej nainstalujte.
	- & ["Odinstalování softwaru" na str. 48](#page-47-0)

#### **Potištěná strana je rozmazaná**

- ❏ Pokud je papír zvlněný, před vložením do tiskárny ho vyrovnejte nebo lehce prohněte opačným směrem.
- ❏ Několikrát vložte a vysuňte papír. & ["Čištění vnitřní části přístroje" na str. 44](#page-43-0)
- ❏ Odinstalujte ovladač tiskárny a znovu jej nainstalujte.
	- & ["Odinstalování softwaru" na str. 48](#page-47-0)

### **Tisk je příliš pomalý**

❏ U operačního systému Windows vyberte nižší nastavení u položky **Quality (Kvalita)** v okně Main (Hlavní) ovladače tiskárny.

V operačním systému Mac OS X zvolte nižší hodnotu Print Quality (Kvalita tisku) v okně Print Settings (Nastavení tisku) v nastavení Print (Tisk).

- & ["Přístup k ovladači tiskárny v systému Windows" na str. 15](#page-14-0)
- & ["Přístup k ovladači tiskárny v systému Mac OS X" na str. 16](#page-15-0)
- ❏ Zavřete všechny nepotřebné aplikace.
- ❏ Pokud tisknete nepřetržitě delší dobu, tisk může být velmi pomalý. Důvodem je potřeba zpomalit rychlost tisku a zabránit přehřátí a poškození mechanizmu přístroje. Dojde-li k této situaci, můžete pokračovat v tisku; nicméně doporučujeme přístroj zastavit a nechat nečinně zapnutý po dobu nejméně 30 minut. (Pokud přístroj vypnete, jeho stav se neobnoví.) Po restartování bude přístroj tisknout normální rychlostí.
- ❏ Odinstalujte ovladač tiskárny a znovu jej nainstalujte. & ["Odinstalování softwaru" na str. 48](#page-47-0)

### **Papír se nepodává správně**

#### **Papír se nepodává**

Vyjměte stoh papíru a zkontrolujte následující:

- ❏ Papír nesmí být pomačkaný nebo zkroucený.
- ❏ Papír nesmí být příliš starý. Další informace najdete v pokynech k papíru.
- ❏ Nevkládejte papír nad rysku, která se nachází pod značkou šipky H uvnitř vodítka okraje.
- ❏ Papír neuvízl uvnitř přístroje. Pokud je uvíznutý, odstraňte ho.  $\blacktriangleright$  ["Uvíznutí papíru" na str. 55](#page-54-0)
- ❏ Musíte postupovat podle všech speciálních pokynů pro podávání dodaných s papírem.
- ❏ Papír nemá žádné otvory pro vazbu.

#### **Je podáváno více papírů**

- ❏ Nevkládejte papír nad rysku, která se nachází pod značkou šipky H uvnitř vodítka okraje.  $\blacktriangleright$  ["Výběr papíru" na str. 12](#page-11-0)
- ❏ Zkontrolujte, zda vodítko okraje těsně přiléhá k levému okraji papíru.
- ❏ Papír nesmí být zkroucený ani přeložený. Pokud je, před vložením ho vyrovnejte nebo lehce prohněte v opačném směru.
- ❏ Odstraňte stoh papírů a ujistěte se, že papíry nejsou příliš tenké.  $\blacktriangleright$   $\Box$  Papír<sup>"</sup> na str. 65
- ❏ Protřepte okraje stohu papírů, aby se listy oddělily, a poté papír znovu vložte do zařízení.
- ❏ Pokud tisknete velký počet kopií dokumentu, zkontrolujte následovně nastavení Copies (Kopie) v ovladači tiskárny a také v aplikaci. U systému Windows zkontrolujte nastavení Copies (Kopie) v okně Main (Hlavní). Mac OS X zkontrolujte nastavení Copies (Kopie) dialogu Print (Tisk).

### **Papír je podán nesprávně**

Pokud jste papír zasunuli do přístroje příliš hluboko, papír bude podán nesprávně. Vypněte přístroj a opatrně odstraňte uvízlý papír. Potom přístroj zapněte a vložte papír správným způsobem.

### **Papír se nevysunuje celý nebo je pomačkaný**

❏ Pokud se papír zcela nevysune, stisknutím tlačítka y papír vysuňte. Pokud papír uvízl uvnitř přístroje, odstraňte ho podle pokynů v následující části.

 $\rightarrow$  ["Uvíznutí papíru" na str. 55](#page-54-0)

❏ Pokud je papír po vysunutí pomačkaný, může být vlhký nebo příliš tenký. Vložte nový stoh papírů.

```
Poznámka:
Nepoužité papíry skladujte v původním obalu na suchém místě.
```
# **Přístroj netiskne**

### **Nesvítí žádný indikátor**

- ❏ Stisknutím tlačítka P zkontrolujte, zda je přístroj zapnutý.
- ❏ Ujistěte se, že je napájecí kabel bezpečně zapojený.
- ❏ Zkontrolujte, zda zásuvka funguje a není ovládána vypínačem nebo časovým spínačem.

#### **Indikátory se rozsvítily a poté zhasly**

Je možné, že napětí přístroje neodpovídá elektrické zásuvce. Okamžitě vypněte přístroj a odpojte napájecí kabel. Poté zkontrolujte štítek na zadní straně přístroje.

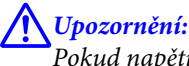

*Pokud napětí neodpovídá, PŘÍSTROJ NEZAPOJUJTE ZPĚT DO ZÁSUVKY. Obraťte se na prodejce.*

### **Svítí pouze indikátor napájení**

❏ Vypněte přístroj a počítač. Ujistěte se, že je kabel rozhraní přístroje správně zapojený.

- ❏ Pokud používáte rozhraní USB, použijte kabel splňující požadavky standardu USB.
- ❏ Připojujete-li přístroj k počítači prostřednictvím rozbočovače USB, připojte přístroj z počítače k rozbočovači první vrstvy. Pokud počítač přesto ovladač tiskárny nerozpozná, zkuste připojit přístroj k počítači přímo bez rozbočovače USB.
- ❏ Připojujete-li přístroj k počítači prostřednictvím rozbočovače USB, zkontrolujte, zda je rozbočovač USB rozpoznán počítačem.
- ❏ Pokud se pokoušíte vytisknout velký obrázek, počítač pravděpodobně nemá dostatek paměti. Zkuste snížit rozlišení obrázku nebo zkuste obrázek vytisknout v menší velikosti. Možná bude nutno do počítače nainstalovat více paměti.
- ❏ Uživatelé systému Windows mohou pozastavené tiskové úlohy odstranit pomocí Windows Spooler. ◆ ["Zrušení tisku" na str. 20](#page-19-0)
- ❏ Odinstalujte ovladač tiskárny a znovu jej nainstalujte.

& ["Odinstalování softwaru" na str. 48](#page-47-0)

# **Informace o zařízení**

## **Požadavky na systém**

### **Pro operační systém Windows**

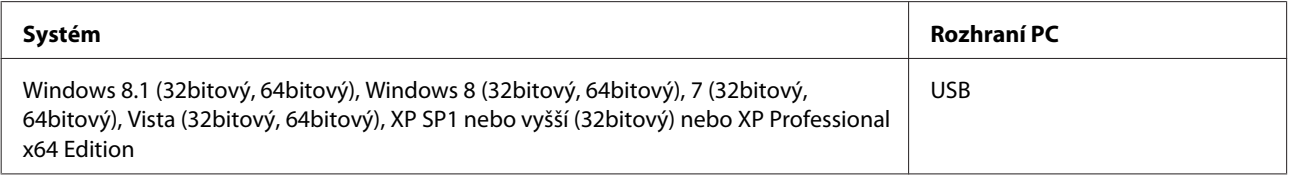

### **Pro operační systém Mac OS X**

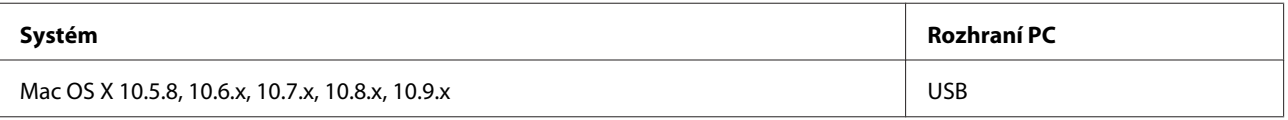

*Poznámka:*

*Souborový systém UNIX File System (UFS) pro Mac OS X není podporován.*

# **Technické údaje**

*Poznámka:*

*Technické údaje podléhají změnám bez předchozího upozornění.*

### **Specifikace tiskárny**

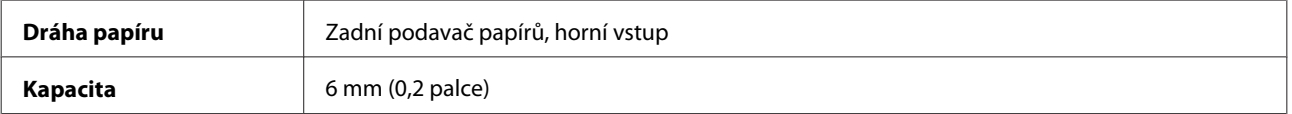

#### <span id="page-64-0"></span>**Papír**

#### *Poznámka:*

- ❏ *Jelikož kvalita papíru určité značky nebo určitého typu se může změnit, společnost Epson nemůže zaručit kvalitu papírů jiných typů, než jsou značkové papíry společnosti Epson. Před koupí většího množství papíru nebo před tiskem rozsáhlých tiskových úloh vždy vyzkoušejte vzorek papíru.*
- ❏ *Nízká kvalita papíru může snížit kvalitu tisku a způsobit uvíznutí papíru a další problémy. Pokud nastanou problémy, začněte používat kvalitnější papír.*
- ❏ *Typy papíru, které tento produkt podporuje, jsou kompatibilní s funkcí Exif Print a s technologií PRINT Image Matching. Další informace viz dokumentace dodaná s digitálním fotoaparátem kompatibilním s funkcí Exif Print nebo s technologií PRINT Image Matching.*

#### *Jednotlivé listy:*

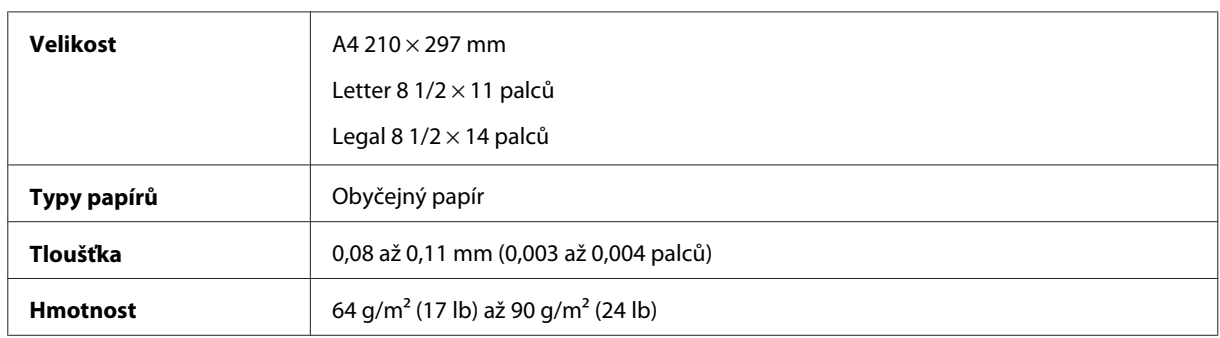

#### **Oblast tisku**

Zvýrazněné části označují oblast tisku.

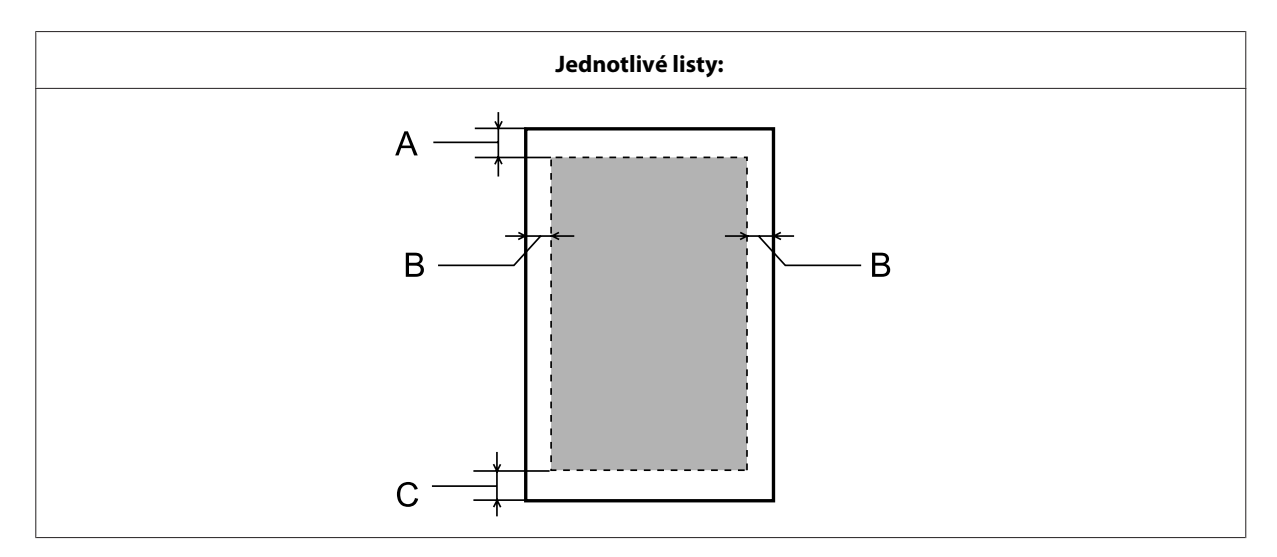

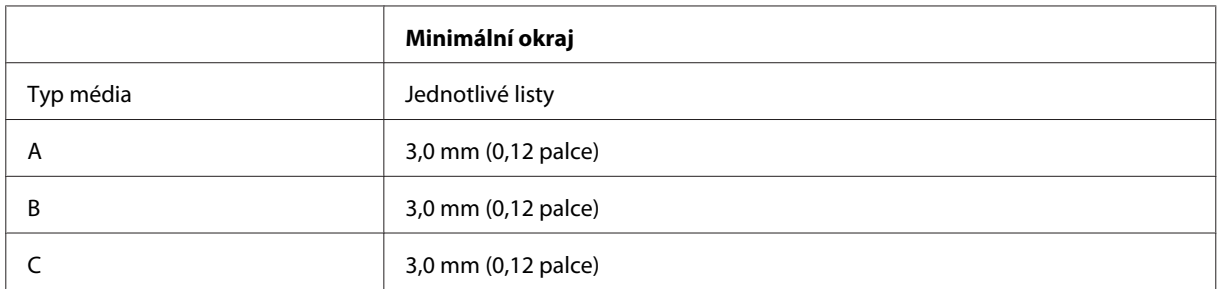

### **Mechanické**

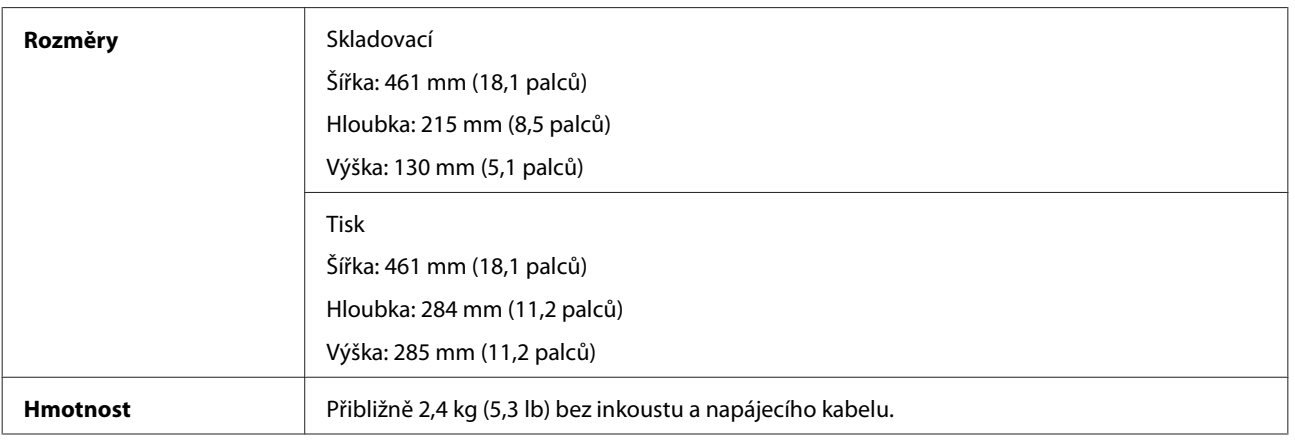

### **Elektrotechnická část**

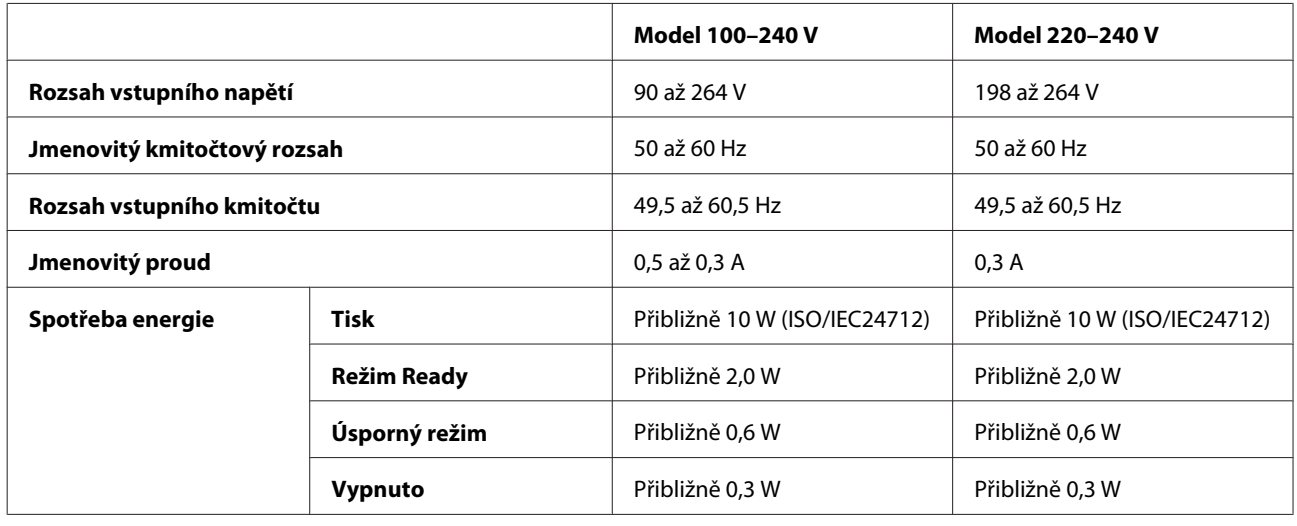

*Poznámka:*

*Informace týkající se napětí naleznete na štítku na zadní straně přístroje.*

## **Provozní prostředí**

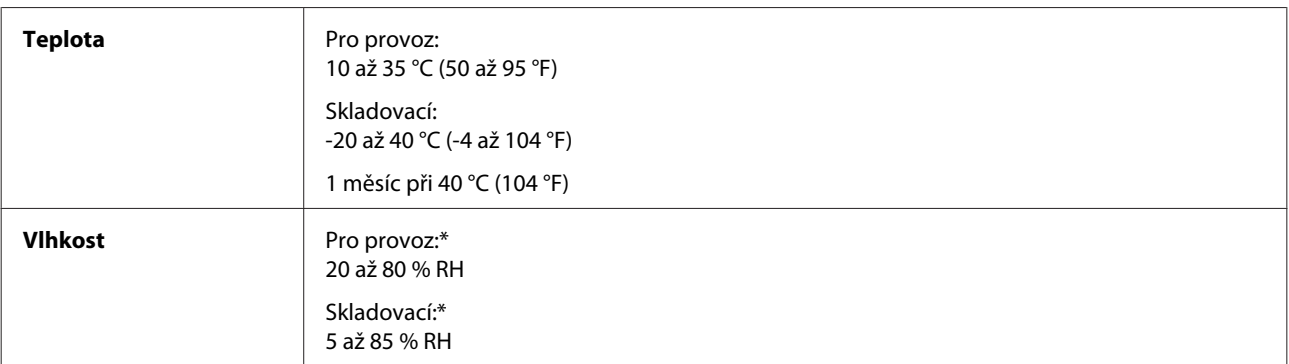

\* Bez kondenzace

# **Standardy a schválení**

Model pro Evropu:

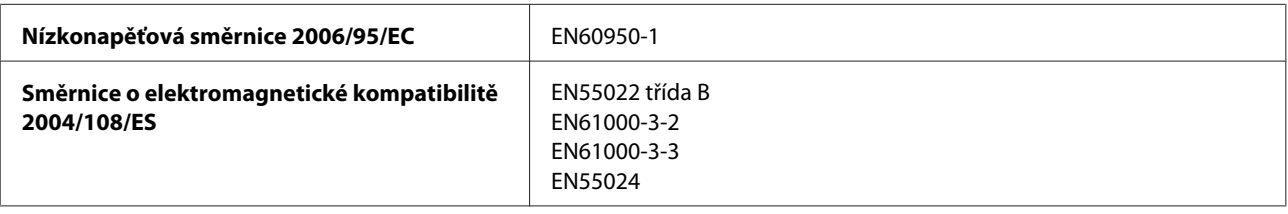

### **Rozhraní**

USB — Kompatibilní se specifikací USB 2.0

# **Kde najdete pomoc**

## **Webové stránky technické podpory**

Stránky WWW technické podpory společnosti Epson poskytují pomoc s problémy, které nelze vyřešit pomocí informací pro řešení problémů v dokumentaci k výrobku. Pokud máte prohlížeč sítě WWW a můžete se připojit k síti Internet, otevřete stránku na adrese:

<http://support.epson.net/> <http://www.epson.eu/Support> (pro Evropu)

Potřebujete-li stáhnout nejnovější ovladače, časté dotazy, příručky nebo další data, přejděte na adresu:

<http://www.epson.com> <http://www.epson.eu/Support> (pro Evropu)

Potom vyberte část technické podpory na webu lokálního zastoupení společnosti EPSON.

## **Kontaktování podpory společnosti Epson**

#### **Než se obrátíte na společnost Epson**

Pokud váš výrobek Epson nefunguje správně a problém nelze odstranit podle pokynů pro odstraňování problémů v dokumentaci k produktu, obraťte se na služby podpory společnosti Epson. Není-li v následující části uvedena podpora společnosti Epson pro vaši oblast, obraťte se na prodejce, u kterého jste výrobek zakoupili.

Pracovníci podpory společnosti Epson vám budou schopni pomoci mnohem rychleji, pokud jim poskytnete následující údaje:

- ❏ Sériové číslo výrobku (Štítek se sériovým číslem se obvykle nachází na zadní straně výrobku.)
- ❏ Model produktu
- ❏ Verze softwaru produktu (V softwaru přístroje klepněte na tlačítko **About**, **Version Info** nebo podobné.)
- ❏ Značka a model počítače.
- ❏ Název a verze operačního systému počítače.
- ❏ Názvy a verze softwarových aplikací, které s produktem obvykle používáte.
- ❏ Počet podávaných listů papíru & ["Kontrola počtu podávaných listů papíru" na str. 44](#page-43-0)

### **Pomoc pro uživatele v Evropě**

Informace pro kontaktování podpory společnosti Epson najdete v dokumentu **Záruka pro Evropu**.

### **Pomoc pro uživatele na Tchaj-wanu**

Kontakty pro informace, podporu a služby:

#### **Webové stránky ([http://www.epson.com.tw\)](http://www.epson.com.tw)**

Jsou k dispozici informace o technických údajích produktů, ovladače ke stažení a dotazy o produktech.

#### **HelpDesk společnosti Epson (Tel.: +02-80242008)**

Náš tým pro telefonickou pomoc vám po telefonu může pomoci v následujících ohledech:

- ❏ Obchodní dotazy a informace o produktech
- ❏ Dotazy k používání výrobků nebo k odstraňování problémů
- ❏ Dotazy ohledně servisu a záruky

#### **Servisní a opravárenské středisko:**

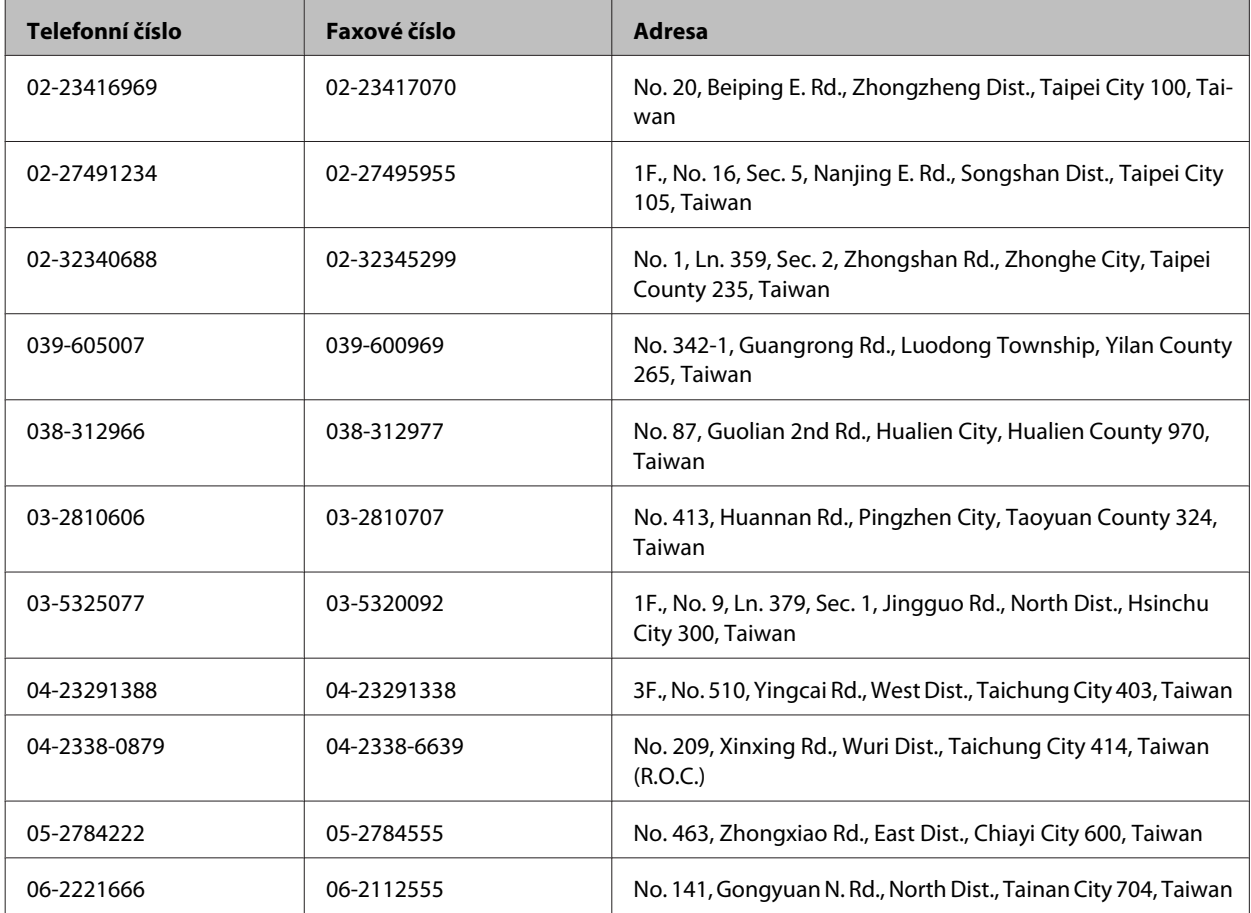

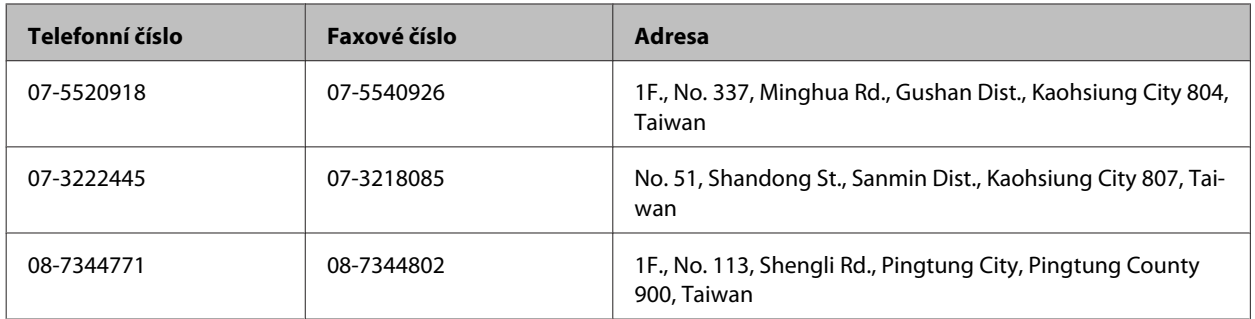

### **Pomoc pro uživatele v Singapuru**

Informační zdroje, podpora a služby dostupné ze strany Epson v Singapuru:

#### **Webové stránky (<http://www.epson.com.sg>)**

Informace o technických údajích produktů, ovladače ke stažení, často kladené otázky (FAQ), obchodní dotazy a technická podpora jsou k dispozici e-mailem.

#### **Telefonická pomoc Epson (Telefon: (65) 6586 3111)**

Náš tým pro telefonickou pomoc vám po telefonu může pomoci v následujících ohledech:

- ❏ Obchodní dotazy a informace o produktech
- ❏ Dotazy k používání výrobků nebo k odstraňování problémů
- ❏ Dotazy ohledně servisu a záruky

### **Pomoc pro uživatele v Thajsku**

Kontakty pro informace, podporu a služby:

#### **Webové stránky (<http://www.epson.co.th>)**

Jsou k dispozici informace o technických údajích produktů, ovladače ke stažení, často kladené otázky (FAQ) a e-mail.

#### **Horká linka Epson (Telefon: (66) 2685-9899)**

Naši pracovníci horké linky vám mohou telefonicky poskytnout následující informace:

- ❏ Obchodní dotazy a informace o produktech
- ❏ Dotazy k používání výrobků nebo k odstraňování problémů
- ❏ Dotazy ohledně servisu a záruky

### **Pomoc pro uživatele ve Vietnamu**

Kontakty pro informace, podporu a služby:

Horká linka Epson (Telefon): 84-8-823-9239

Servisní centrum: 59, Truong Dinh Street, District 1, Hochiminh City, Vietnam

#### **Pomoc pro uživatele v Indonésii**

Kontakty pro informace, podporu a služby:

#### **Webové stránky (<http://www.epson.co.id>)**

- ❏ Na tomto webu jsou k dispozici specifikace výrobků, ovladače ke stažení,
- ❏ odpovědi na časté dotazy, informace o nabídkách a odpovědi na otázky prostřednictvím e-mailu.

#### **Horká linka Epson**

❏ Obchodní dotazy a informace o produktech

❏ Technická podpora

Telefon: (62) 21-572 4151 Fax: (62) 21-572 4357

### **Pomoc pro uživatele v Hongkongu**

Uživatelé, kteří potřebují získat technickou podporu i další poprodejní služby, se mohou obrátit na společnost Epson Hong Kong Limited.

#### **Domovská internetová stránka**

Společnost Epson Hong Kong zavedla na Internetu místní domovskou stránku v čínštině i angličtině, aby uživatelé měli k dispozici následující informace:

- ❏ Informace o zařízení
- ❏ Odpovědi na často kladené otázky (FAQ)
- ❏ Poslední verze ovladačů pro zařízení Epson

Uživatelé mohou najít naši webovou domovskou stránku na:

<http://www.epson.com.hk>

#### **Horká linka technické podpory**

Můžete také kontaktovat naše technické pracovníky na následujících telefonních a faxových číslech:

Uživatelská příručka

Telefon: (852) 2827-8911 Fax: (852) 2827-4383

### **Pomoc pro uživatele v Malajsii**

Kontakty pro informace, podporu a služby:

#### **Webové stránky (<http://www.epson.com.my>)**

- ❏ Na tomto webu jsou k dispozici specifikace výrobků, ovladače ke stažení,
- ❏ odpovědi na časté dotazy, informace o nabídkách a odpovědi na otázky prostřednictvím e-mailu.

#### **Epson Trading (M) Sdn. Bhd.**

Hlavní kancelář.

Telefon: 603-55-215 888

Fax: 603-56288388/399

#### **Odborná pomoc Epson**

❏ Obchodní dotazy a informace o produktech (infolinka)

Telefon: 603-56288222

❏ Dotazy v souvislosti s opravami a zárukou, používání produktů a technická podpora (technická linka)

Telefon: 603-56288333

### **Pomoc pro uživatele v Indii**

Kontakty pro informace, podporu a služby:

#### **Webové stránky ([http://www.epson.co.in\)](http://www.epson.co.in)**

Jsou k dispozici informace o technických údajích produktů, ovladače ke stažení a dotazy o produktech.
#### **Hlavní kancelář Epson v Indii — Bangalore**

Telefon: 080-30515000

Fax: 30515005

#### **Regionální kanceláře Epson v Indii:**

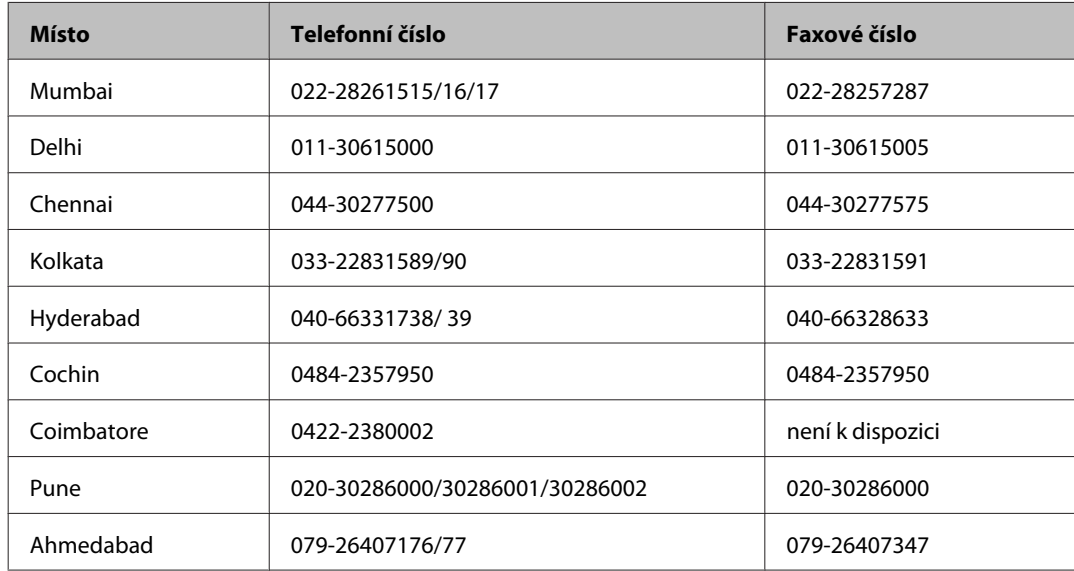

#### **Asistenční linka**

Ve věci oprav, informací o produktu nebo objednávky nádobky s inkoustem — 18004250011 (9–21 hod) — Jedná se o bezplatné číslo.

Ve věci oprav (uživatelé CDMA a mobilních telefonů) — 3900 1600 (9–18 hod) Jako předvolbu použijte účastnickou dálkovou volbu

### **Pomoc pro uživatele na Filipínách**

Uživatelé, kteří potřebují získat technickou podporu i další poprodejní služby, se mohou obrátit na společnost Epson Philippines Corporation na níže uvedená telefonní a faxová čísla a e-mailovou adresu:

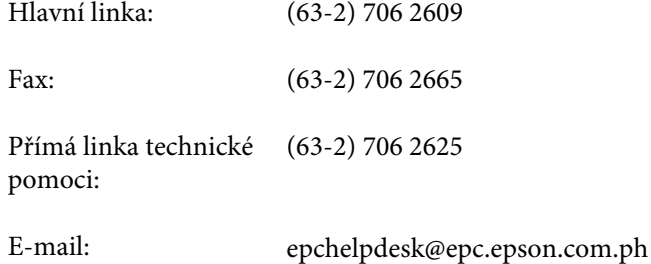

**Webové stránky** [\(http://www.epson.com.ph](http://www.epson.com.ph))

Jsou k dispozici informace o technických údajích produktů, ovladače ke stažení, často kladené otázky (FAQ) a e-mailové dotazy.

#### **Bezplatné č. 1800-1069-EPSON(37766)**

Naši pracovníci horké linky vám mohou telefonicky poskytnout následující informace:

- ❏ Obchodní dotazy a informace o produktech
- ❏ Dotazy k používání výrobků nebo k odstraňování problémů
- ❏ Dotazy ohledně servisu a záruky

# Rejstřík

### $\overline{\mathbf{A}}$

#### $\mathbf B$

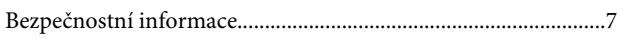

# Č

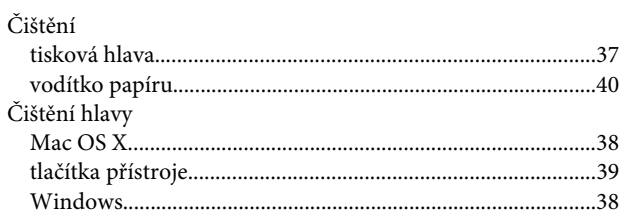

### D

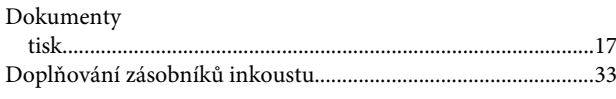

### E

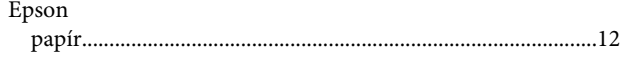

### $\mathsf{ch}$

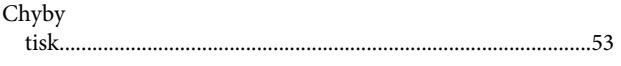

#### $\overline{\phantom{a}}$

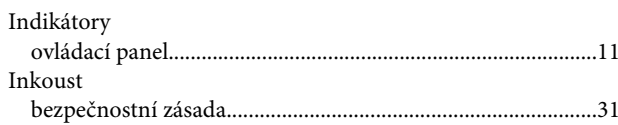

### $\mathsf{K}$

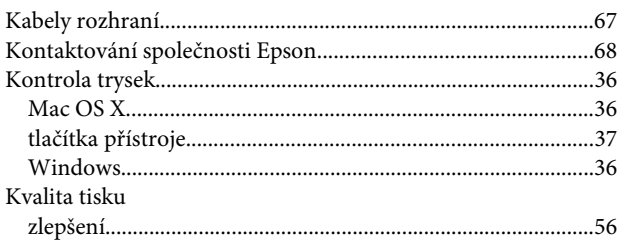

#### $\mathsf{M}$

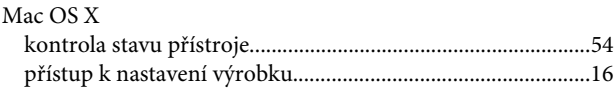

#### $\overline{\mathsf{N}}$

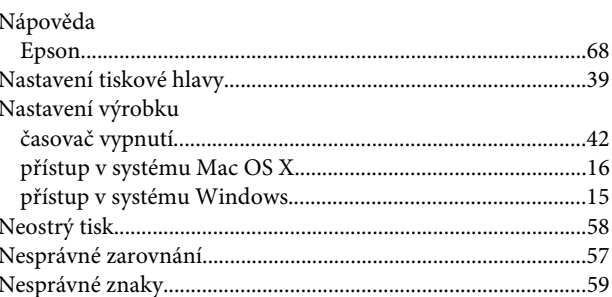

#### $\mathbf 0$

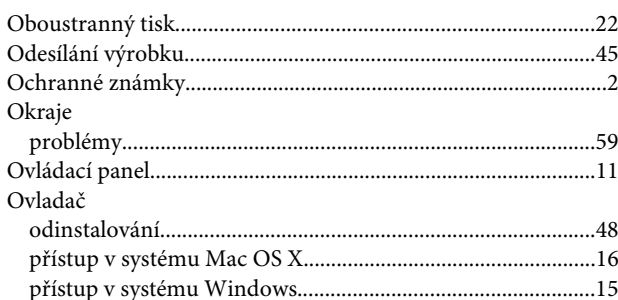

### $\overline{P}$

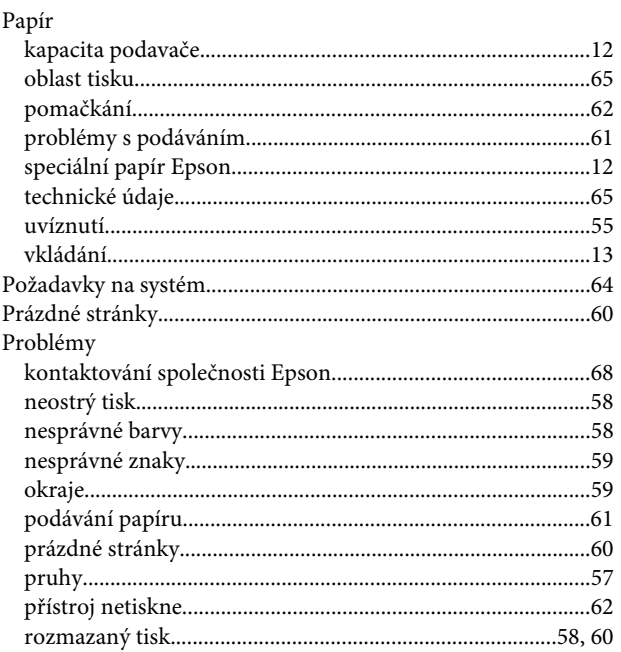

#### Rejstřík

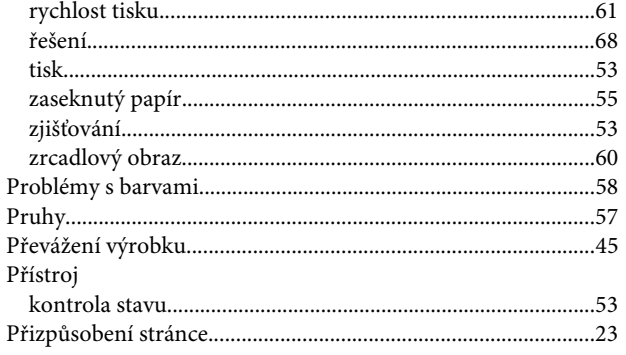

### $\overline{\mathbf{R}}$

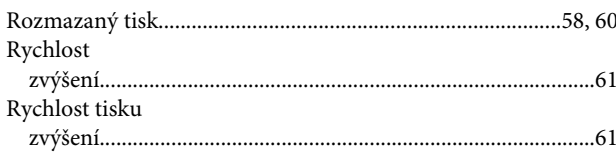

### $\mathsf{s}$

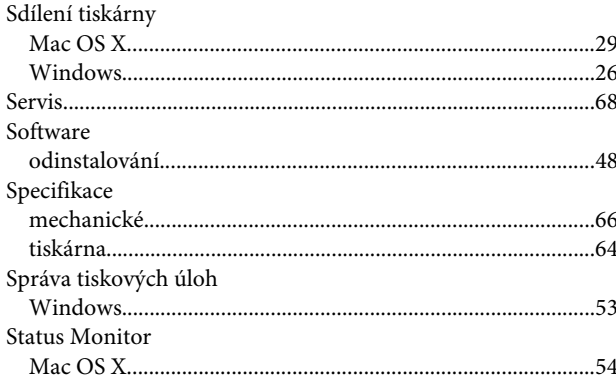

### $\mathbf T$

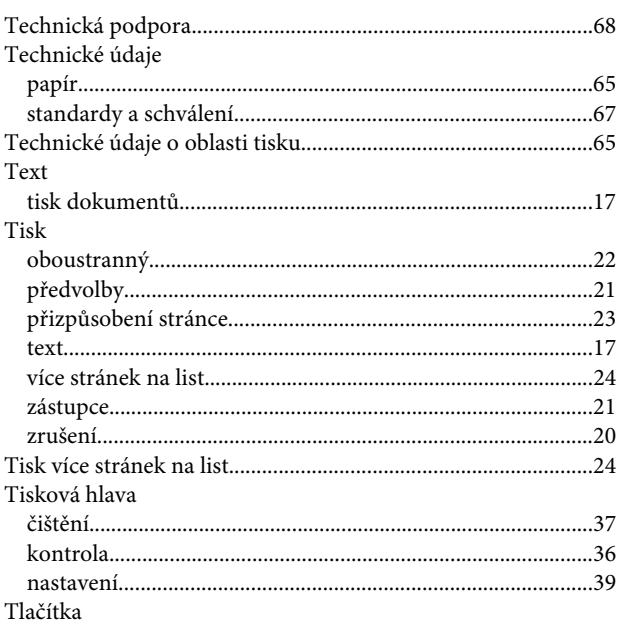

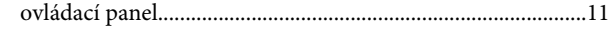

### $\overline{U}$

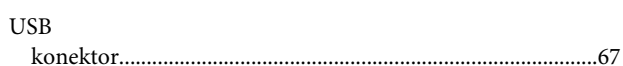

#### $\mathbf v$

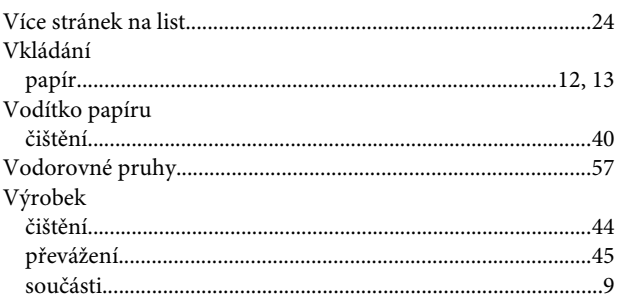

#### W

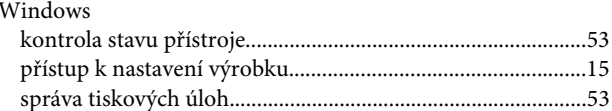

## $\mathbf{Z}$

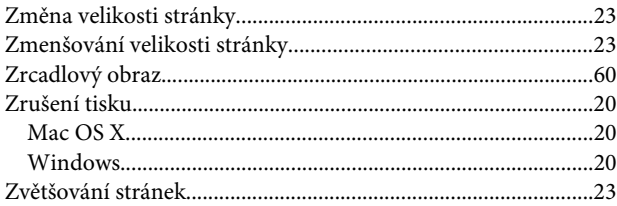